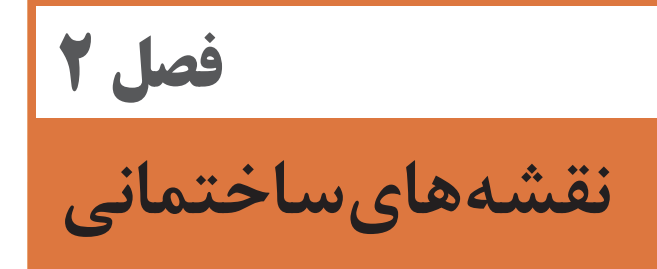

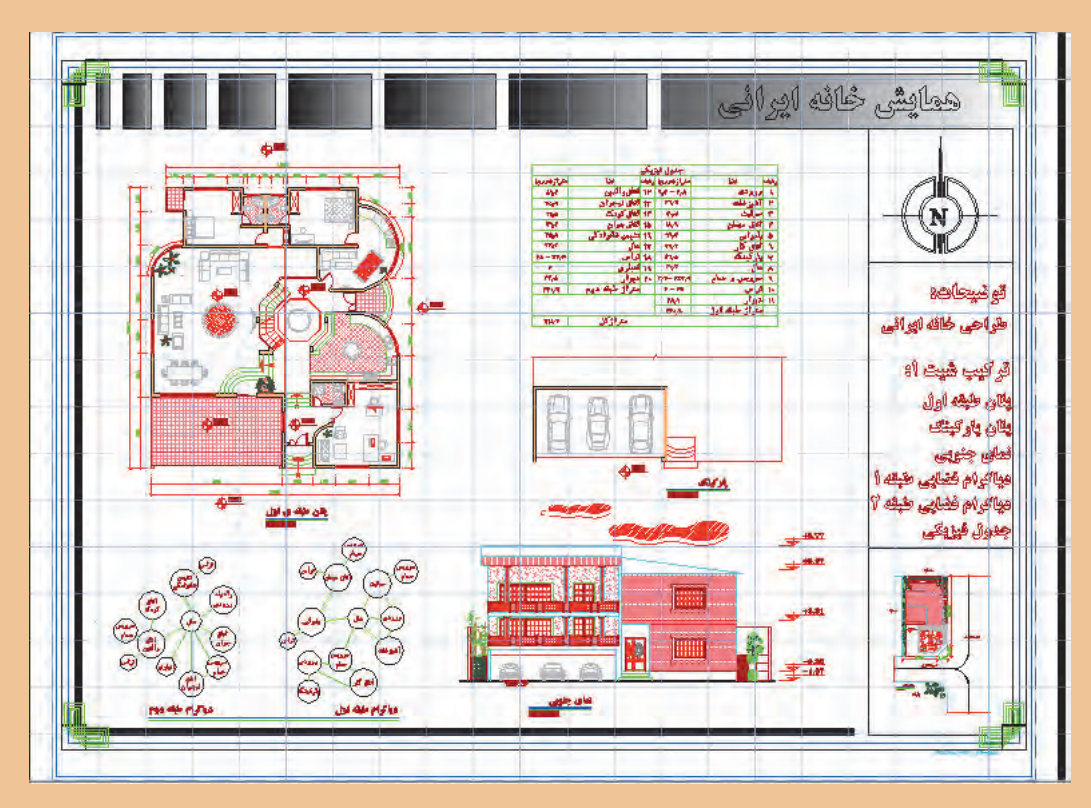

خوب به تصویر باال دقت کنید. چه عناصری در آن دیده میشود که تاکنون فرمان ترسیمی آن را نیاموختهاید؟ شما در پایان این فصل قادر به ترسیم چنین نقشهای خواهید بود، اگر به خوبی تمرین کنید.

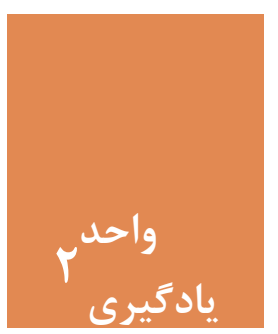

## **نقشههای ساختمانی**

**مقدمه**

نخستین مرحله از ایجاد یک بنا، تهیۀ نقشه مناسب برای آن است. کشیدن نقشههای بسیار دقیق با دست کار سادهای نبوده و نیاز است تا با استفاده از نرمافزار اتوکد کار را سادهتر کرده و به نقشههایی با دقت باال دست یافت. سایر جزئیات نقشهها مانند نوشته و اندازهگذاری نیز از موارد بسیار حائز اهمیت در ارائۀ یک نقشۀ خوانا خواهد بود. پس الزم است این موارد نیز با استفاده از نرمافزار اتوکد به نقشهها اضافه شود.

**استاندارد عملکرد**

پس از به پایان رسیدن این واحد یادگیری هنرجویان قادر خواهند بود با استفاده از نرمافزار اتوکد و فرمانهای آموزشداده شده و مطابق استانداردهای نشریۀ 256 سازمان برنامه و بودجه و استاندارد **ISO**، به روش صحیح نقشههای پالن، نما و برش را به همراه نوشتهها و اندازهگذاری رسم نمایند.

**مراحل کار در فصل دوم )نقشه های ساختمانی(**

- روشهای انتخاب
- ترسیم پالن ـ نما ـ برش
- اضافه کردن متن فارسی
	- اندازهگذاری

**مرحله اول: روشهای انتخاب**

همانطور که در واقعیت برای انتخاب کردن روشهای زیادی وجود دارد، در فضای نرمافزار اتوکد نیز برای انتخاب موضوعهای ترسیم شده میتوان از چندین روش استفاده کرد. فرمان Select روشهای انتخاب را در اختیار کاربر میگذارد. در تمام فرمانهای ویرایشی که نیاز به انتخاب موضوع وجود دارد، میتوان از راه های Select استفاده کرد.

**فرمان Select برای انتخاب موضوع** تایپ Select در خط فرمان و فشردن اینتر............................................................................SELECT :Command تایپ عالمت سؤال و فشردن اینتر.......................................................................................................? :objects Select ................................................................................................................................................................or point a Expects Window/Last/Crossing/BOX/ALL/Fence/WPolygon/CPolygon/Group/Add/Remove/ Multiple/Previous/Undo/AUto/SIngle/SUbobject/Object

با این کار لیست تمامی روشهای انتخاب در خط فرمان ظاهر میشود.

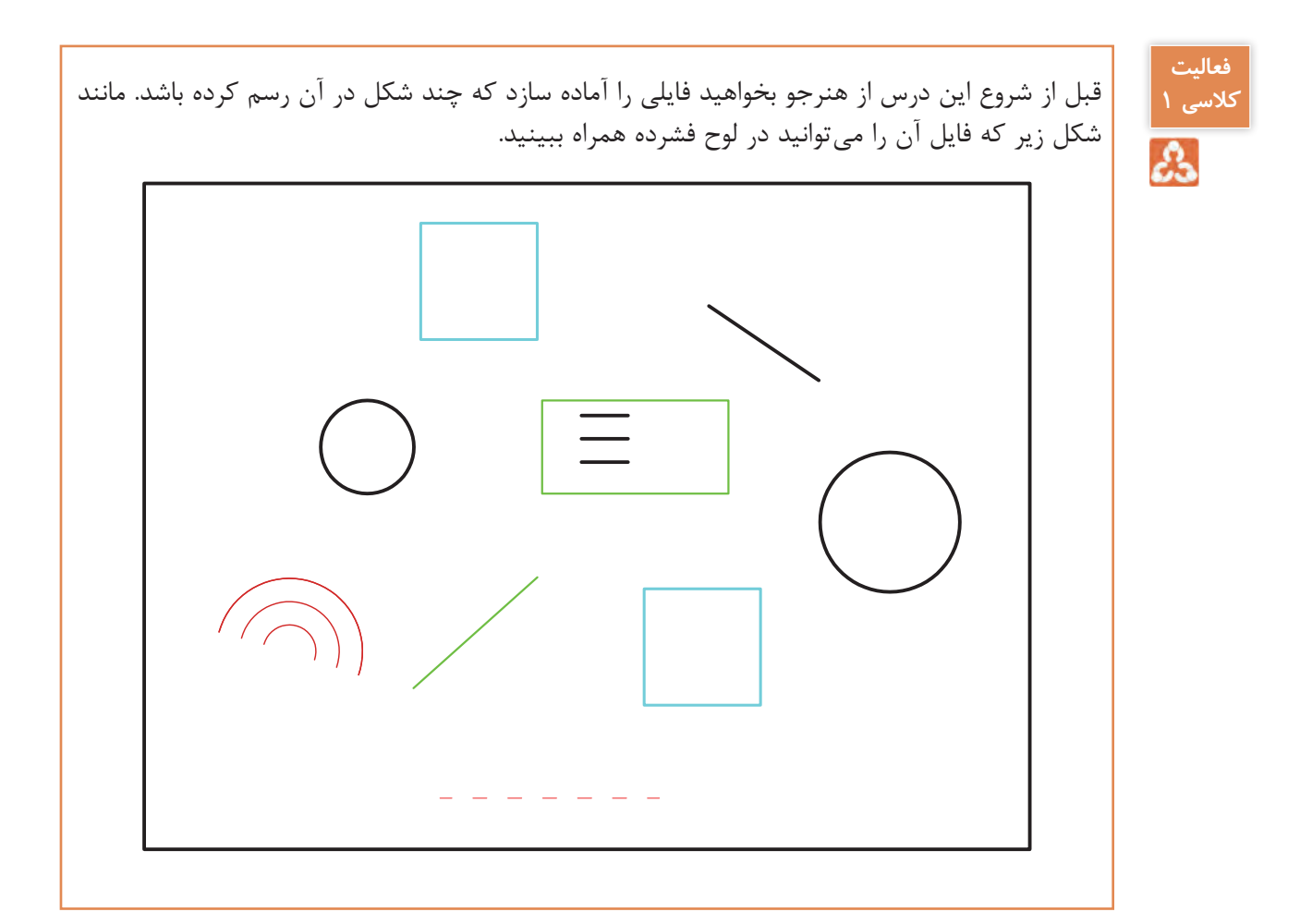

**Window:** در این روش با کلیک در سمت چپ و درگ موس به سمت راست )پایین یا باال( و کلیک، مستطیل آبی رنگی با خط پیرامونی ممتد ایجاد میشود و تمام شکلهایی را که بهصورت کامل در آن قرار گیرند انتخاب میکند.

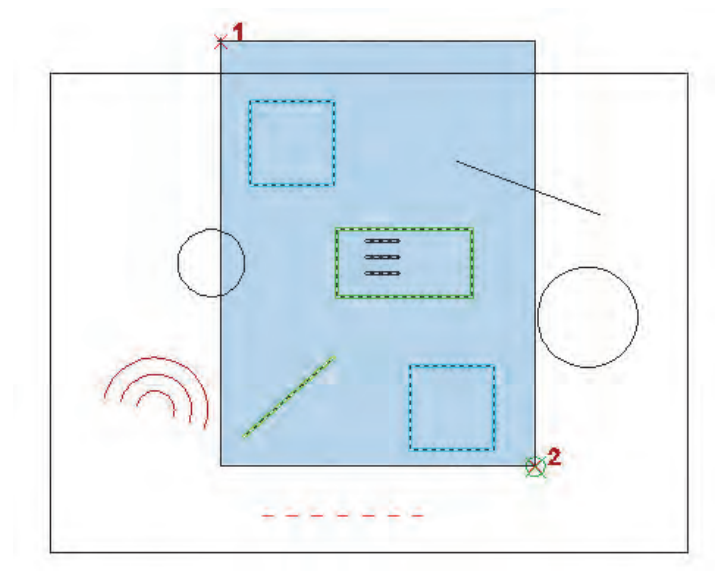

در انتخاب شکل روبهرو کدام یک از **کنید** موضوعهای رسم شده انتخاب میشود؟ تفاوت ظاهری موضوع انتخاب شده با سایر موضوعهای انتخاب نشده چیست؟

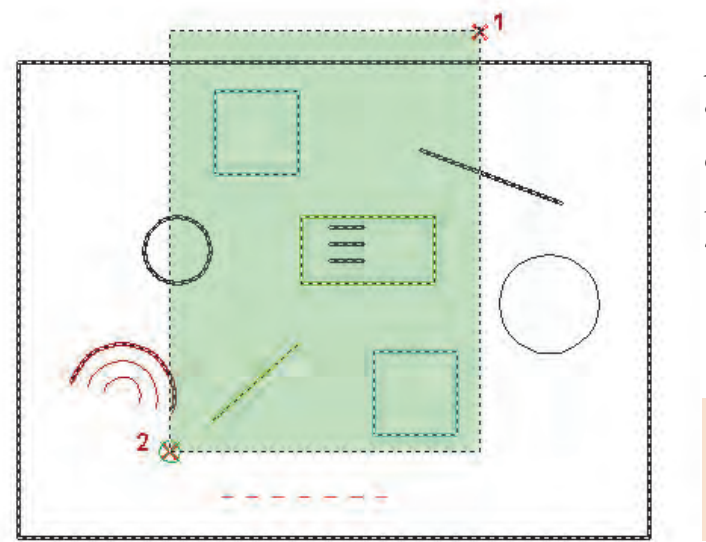

**Crossing:** در این روش با کلیک در سمت راست و درگ موس به سمت چپ )پایین یا باال( و کلیک، مستطیل سبز رنگی با خط پیرامونی خطچین ایجاد میشود و تمام شکلهایی را که با آن برخورد داشته باشد، انتخاب میکند.

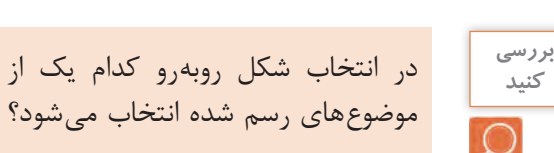

**Previous:** در این روش آخرین موضوع یا موضوعهایی که در فرمانهای قبلی ویرایش شده باشد، انتخاب می شود. **Last:** در این روش آخرین موضوع رسم شده، انتخاب میشود. **ALL:** در این روش همه موضوعهای فایل جاری انتخاب میشود. **BOX:** ترکیبی از دو روش Crossing و Window که در فرمانهای ویرایشی پیش فرض است. **Remove:** در این حالت میتوان موضوع انتخاب شده را از حالت انتخاب خارج کرد. **Add:** در این حالت میتوان به موضوعهای انتخابی اضافه کرد. این گزینه بعد از Remove کاربرد پیدا میکند. **Single:** در این حالت فقط اجازه انتخاب یک موضوع را خواهیم داشت. **بررسی** 

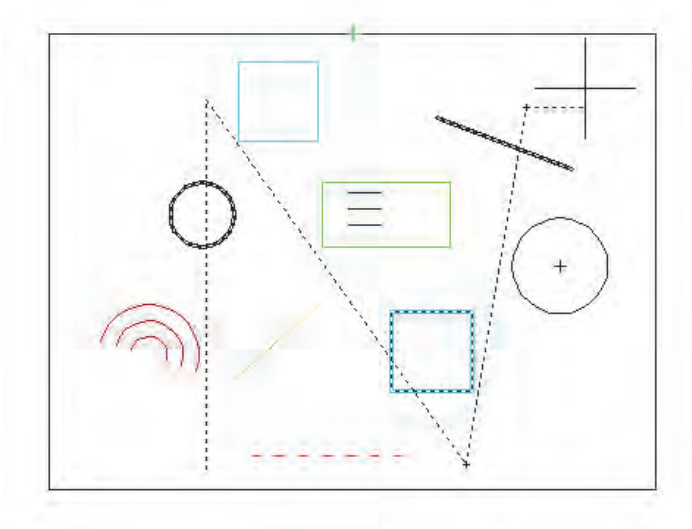

**Fence:** با کلیک در نقطههای مختلف صفحه خطچینهایی رسم شده که با هر موضوعی برخورد داشته باشند، آن موضوعها انتخاب میشوند.

در انتخاب شکل روبهرو کدام یک از موضوعهای رسم شده انتخاب میشود؟

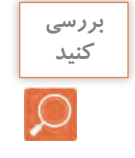

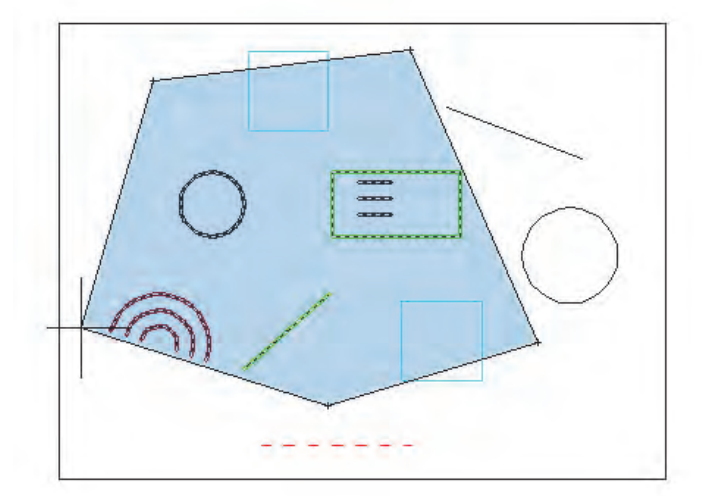

**WPolygon:** در این روش با کلیک در سمت چپ و درگ موس به سمت راست )پایین یا باال( و کلیک، چند ضلعی آبی رنگی با خط پیرامونی ممتد ایجاد میشود و تمام شکلهایی را که بهصورت کامل در آن قرار گیرند انتخاب میکند.

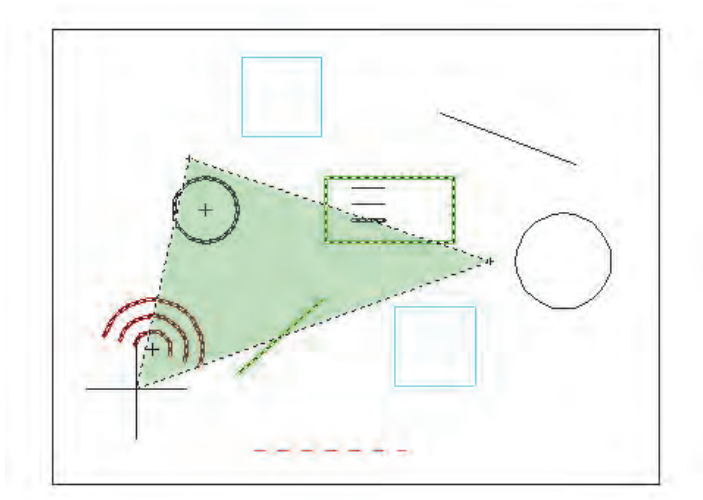

**CPolygon:** در این روش با کلیک در سمت راست و درگ موس به سمت چپ )پایین یا باال( و کلیک، چند ضلعی سبز رنگی با خط پیرامونی خطچین ایجاد میشود و تمام شکلهایی را که با آن برخورد داشته باشد، انتخاب میکند.

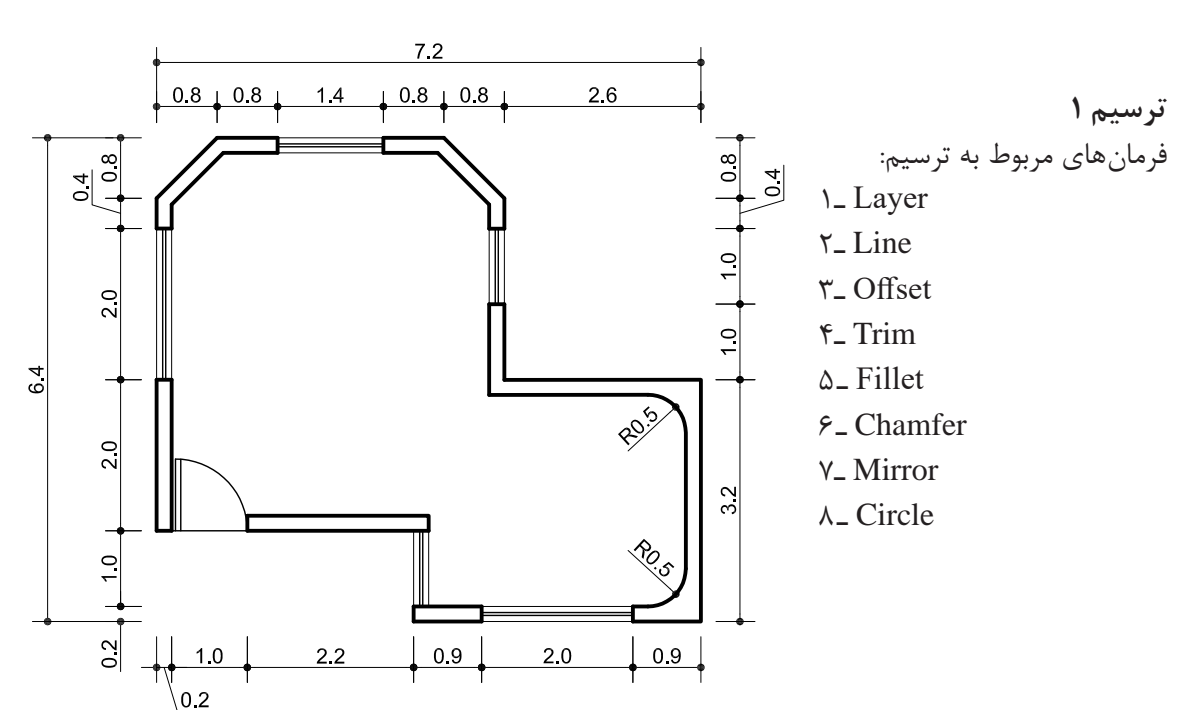

**مرحله دوم: ترسیم پالن ـ نما ـ برش**

ترسیم 1 نقشه کوچکی از اتاق نگهبانی و کنترل است. برای شروع ترسیم با استفاده از فرمانهای Line و Offset نخستین مرحله را انجام میدهیم تا شکل روبهرو ایجاد گردد.

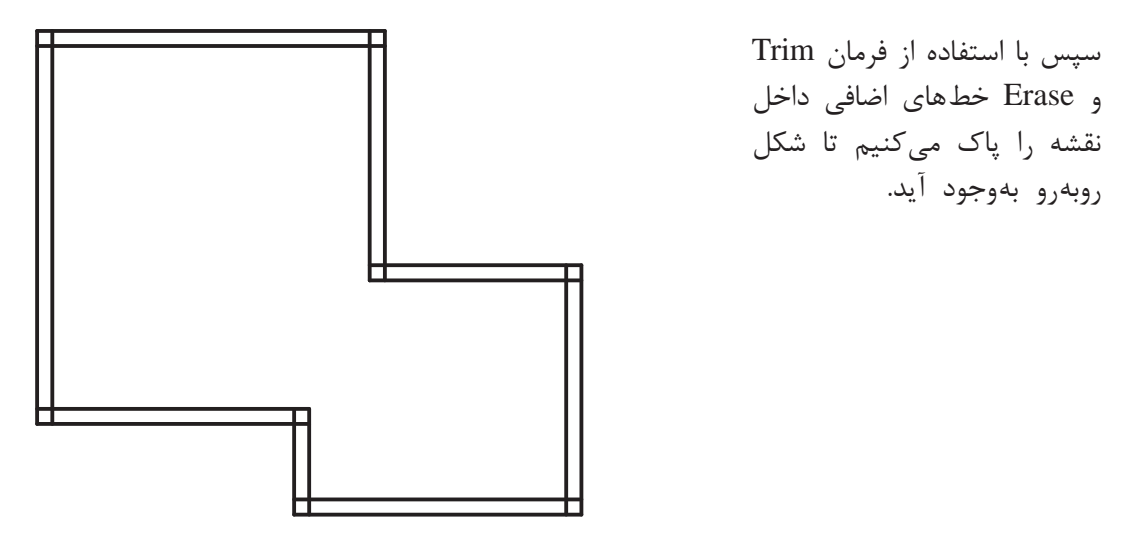

حال برای ایجاد پخ در گوشه سمت چپ نقشه از دستور Chamfer کمک می *گ*یریم.

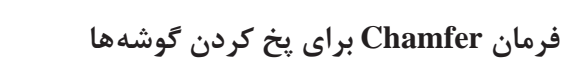

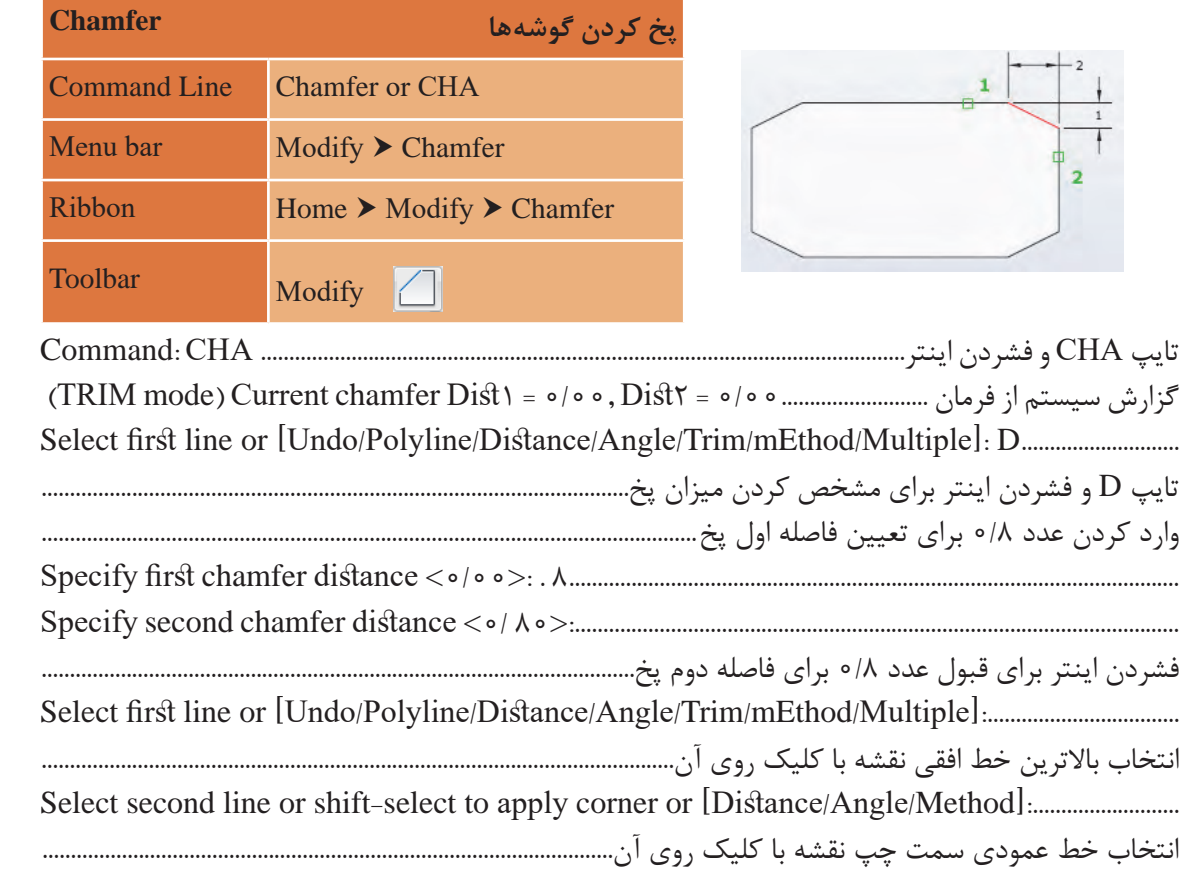

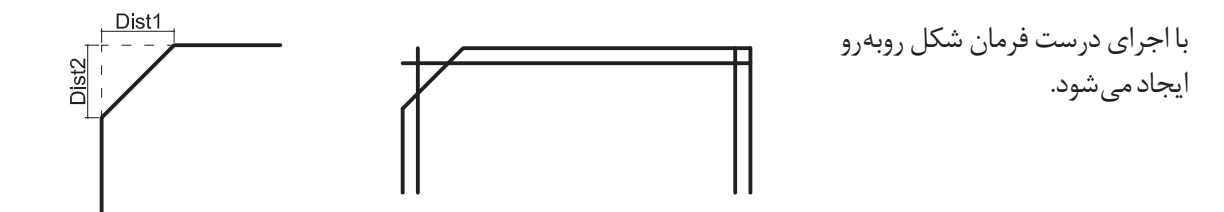

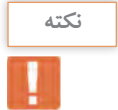

با استفاده از زیر گزینه Polyline میتوان 4 گوشه یک مستطیل یکپارچه را همزمان و با یک انتخاب پخ کرد.

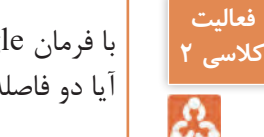

با فرمان Rectangle مستطیلی به ابعاد 5 در 8 رسم کرده و گوشههای آن را به فاصله 1/5 واحد پخ کنید. آیا دو فاصله پخ همیشه باید یکسان باشد؟

نقشه کشی فنی رایانه ای / فصل 2 / نقشههای ساختمانی

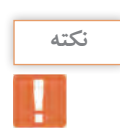

با زیر گزینه Angle میتوان به جای تعیین دو فاصله پخ، فاصله اول را به همراه زاویه پخ وارد کرد.

حال با فرمان Mirror در طرف دیگر نیز همین پخ را رسم میکنیم.

**فرمان Mirror برای ایجاد قرینه فرمان Mirror برای ایجاد قرینه**

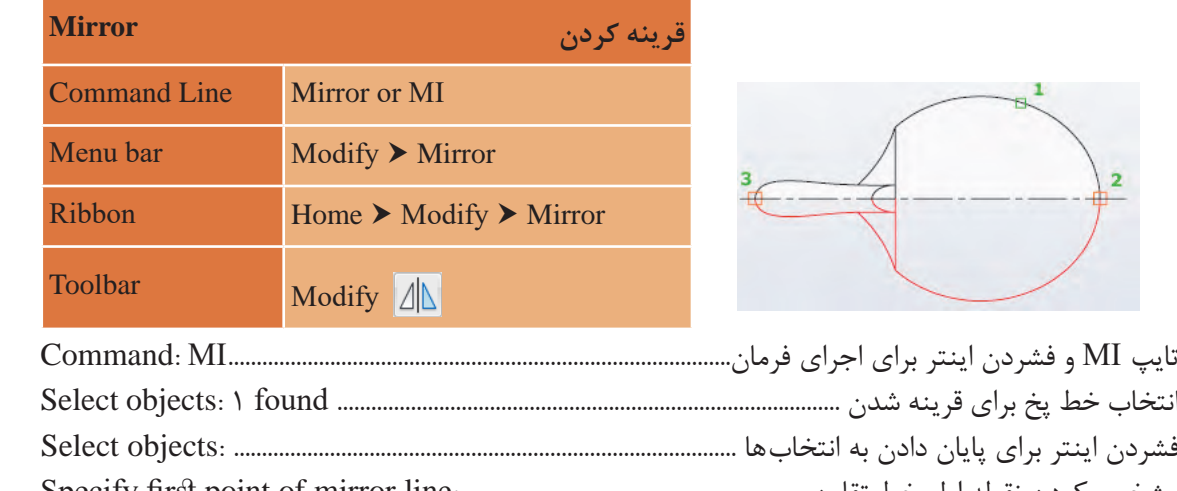

فشردن اینتر برای پایان دادن به انتخاب ها:..............................................................................objects Select مشخص کردن نقطه دوم خط تقارن :.......................................................line mirror of point second Specify مشخص کردن نقطه اول خط تقارن................................................. :line mirror of point first Specify فشردن اینتر برای باقی ماندن خط پخ اولیه:.......................................<N] <No/Yes? [objects source Erase مشخص کردن نقطه اول خط تقارن :.............................................................line mirror of point first Specify

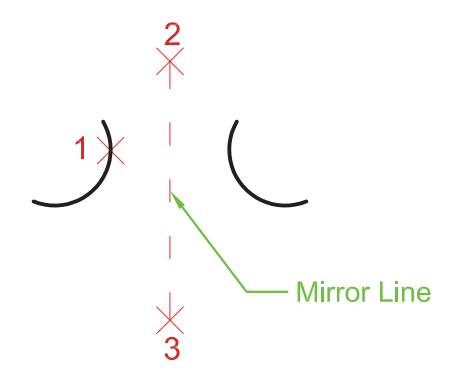

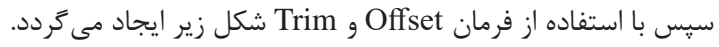

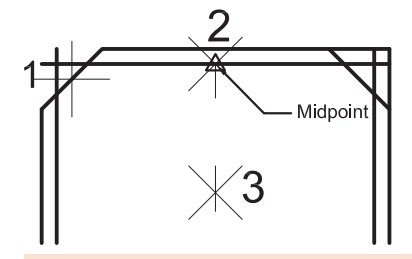

نقشه کشی فنی رایانه ای / فصل 2 / نقشههای ساختمانی

اگر در پاسخ به سؤال ?Erase source objects از گزینه Yes استفاده کنیم چه عملی اتفاق میافتد.

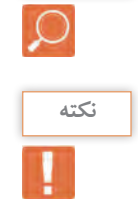

**فعالیت کالسی 3**

డి

**بررسی کنید**

در ایجاد قرینه هیچ محدودیتی برای تعداد موضوع وجود ندارد.

قرینه نقشهای را که ترسیم کردهاید، در سمت چپش به فاصله 5 واحد ایجاد نمایید. قرینه نقشه ای را که ترسیم کرده اید، در سمت چپش به فاصله 5 واحد ایجاد نمایید.

حال برای ایجاد گوشههای گرد داخل نقشه از فرمان Fillet استفاده میکنیم. **فرمان Fillet برای گرد کردن گوشه ها فرمان Fillet برای گرد کردن گوشه ها**

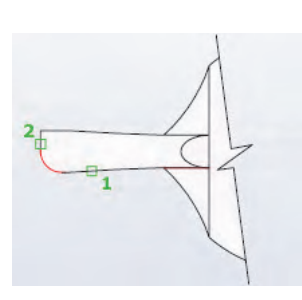

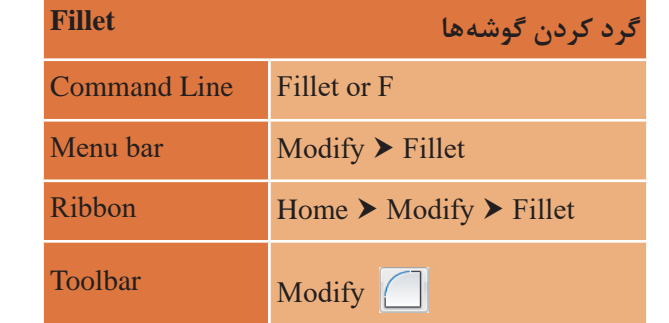

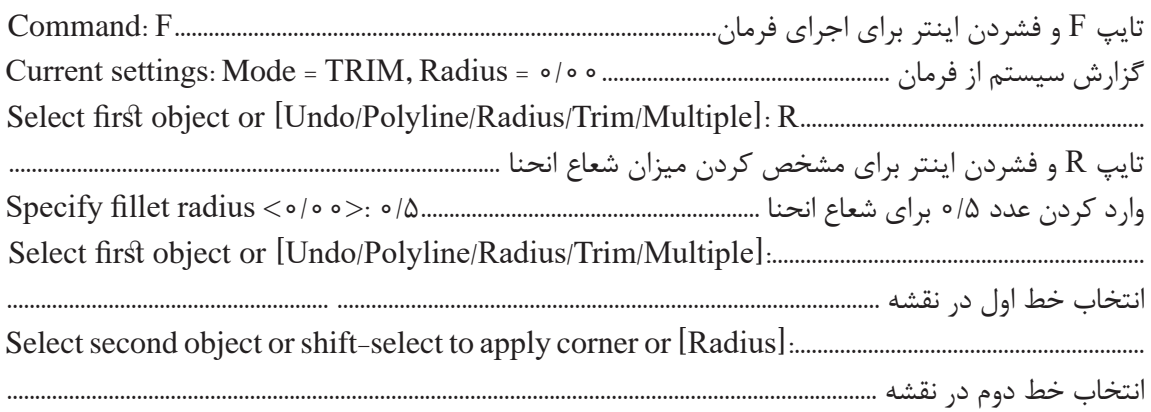

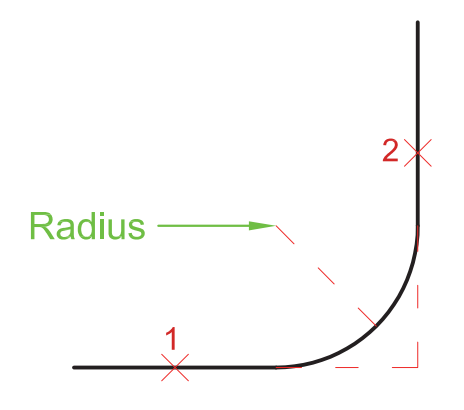

شکل زیر نتیجه اجرای فرمان Fillet در دو قسمت از نقشه میباشد.

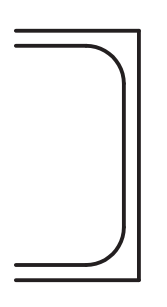

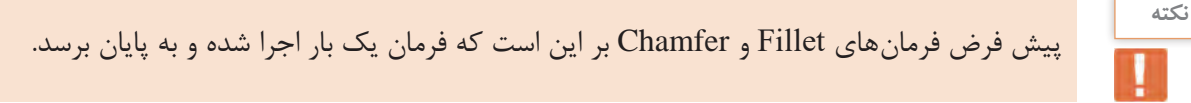

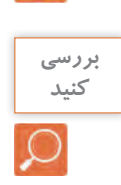

با انتخاب زیر گزینه Multiple چه تفاوتی در پیش فرض فرمان ها ایجاد میشود.

زیر گزینه Trim نیز برای این است که بعد از گرد کردن یا پخ کردن گوشهها، قسمتهای اضافی خط پاک شود. اگر این زیرگزینه روی Trim No تنظیم شود، خطوط اضافی باقی خواهد ماند.

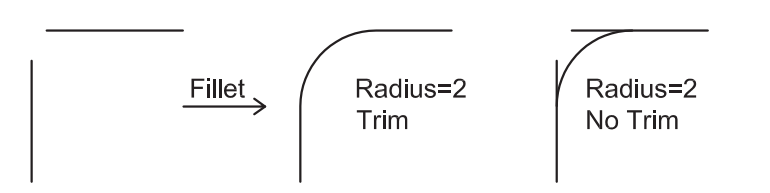

دو خط شکل باال را رسم کنید و با قرار دادن اندازه شعاع روی عدد صفر، فرمان Fillet را اجرا کنید و نتیجه **کنید** را با دوستان خود در میان بگذارید.

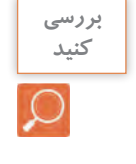

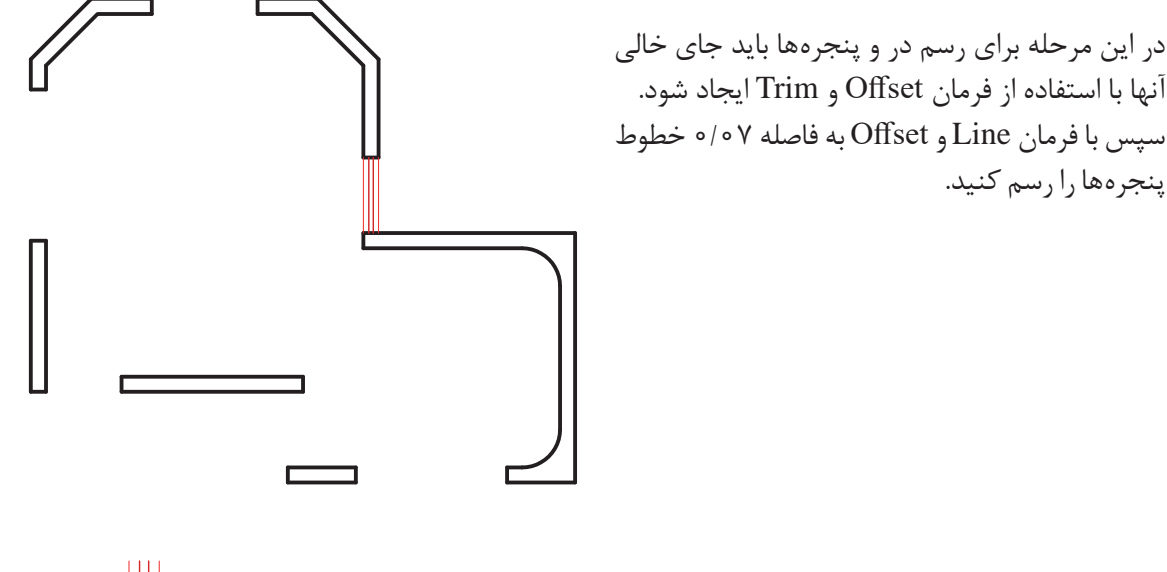

برای رسم در، مانند شکل روبهرو عمل کرده سپس خطوط اضافی را با فرمان Trim پاک میکنیم.

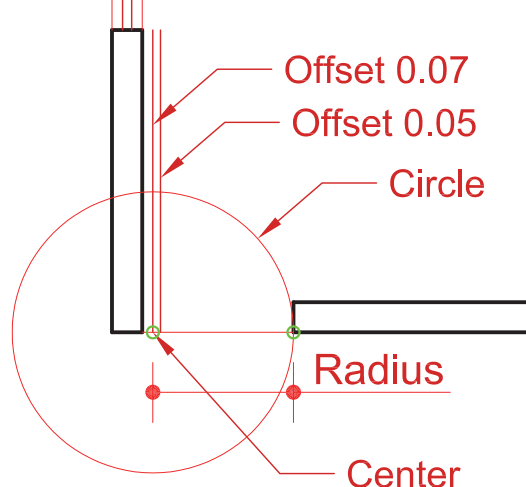

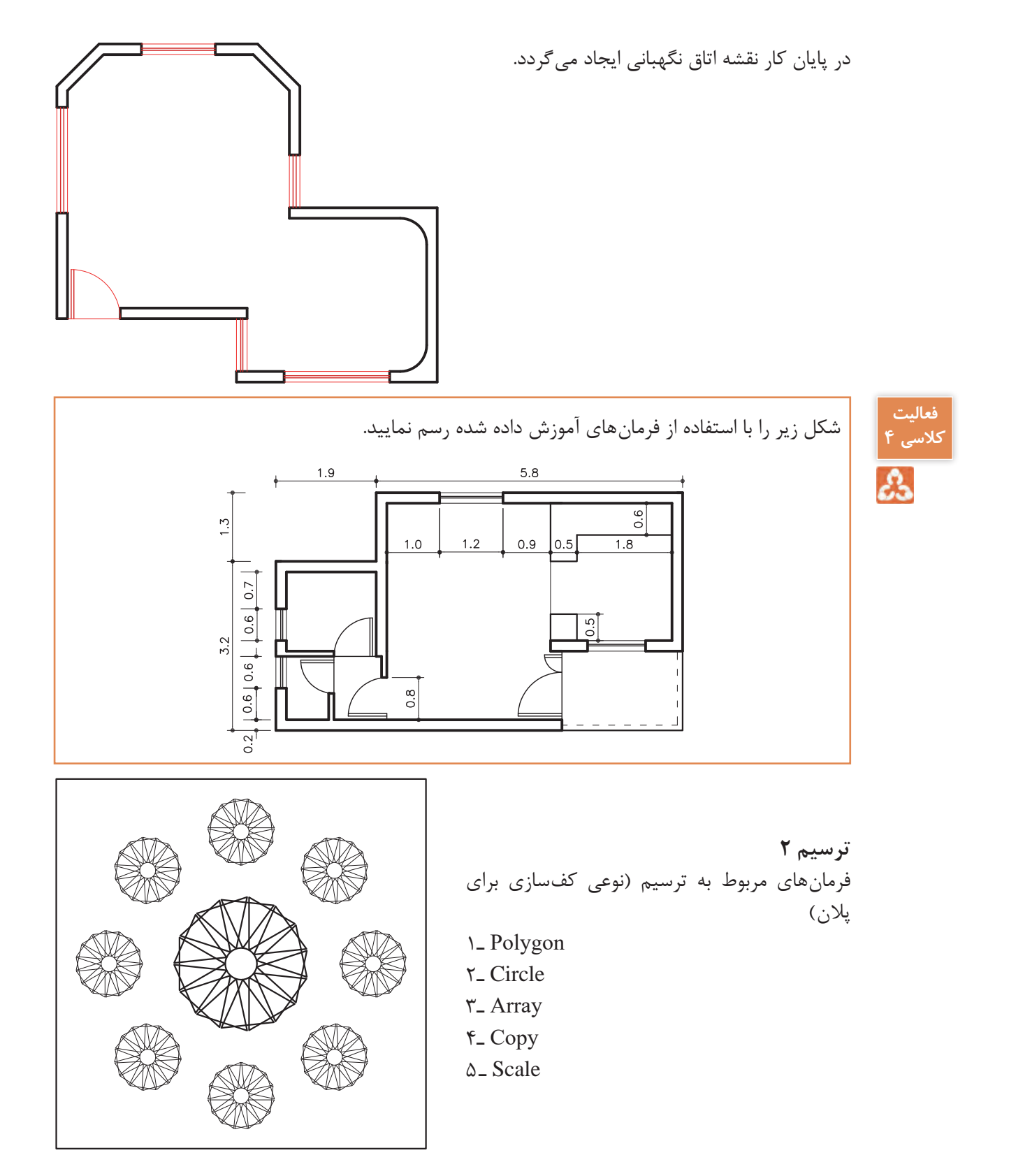

برای شروع ترسیم باید شکل روبهرو را با استفاده از فرمان Circle و Polygon ایجاد کنیم. برای شروع ترسیم باید شکل روبرو را با استفاده از فرمان Circle و Polygon ایجاد کنیم.

### **چندضلعی منتظم Polygon** Command Line Polygon or POL Menu bar  $Draw \triangleright \text{Polygon}$  $Ribbon$  Home  $\triangleright$  Draw  $\triangleright$  Polygon Draw Toolbar Draw **Toolbar چندضلعی منتظم Polygon** POL or Polygon **Line Command** Polygon Draw **bar Menu** Polygon Draw Home **Ribbon** تایپ POL و فشردن اینتر.................................................................................................... POL :Command تایپ POL و فشردن اینتر.....................................................................................................................POL :Command وارد کردن عدد 3 برای تعیین تعداد اضالع و فشردن اینتر3............... :<4> sides of number Enter وارد کردن عدد 3 برای تعیین تعداد اضالع و فشردن اینتر3................................ :<4> sides of number Enter b point of polygon of the get and the measurement in the set of center Specify center of polygon of the get and center Specify center Specification of the specific specification of center Specification of the specification تایپ E و فشردن اینتر برای انتخاب نوع رسم چندضلعی از طریق طول ضلع.................................................... مشخص کردن یک نقطه برای گوشه اول مثلث:................................................edge of endpoint first Specify مشخص کردن یک نقطه برای گوشه اول مثلث.................................. :edge of endpoint first Specify ......................................................................................................................... 1 :edge of endpoint second Specify 1......................................................................................................... :edge of endpoint second Specify وارد کردن عدد 1 برای مشخص کردن اندازه طول ضلع مثلث ......................................................................................... ................................................................................................................ E :]Edge [or polygon of center Specify تایپ E و فشردن اینتر برای انتخاب نوع رسم چندضلعی از طریق طول ضلع...............................................................

وارد کردن عدد 1 برای مشخص کردن اندازه طول ضلع مثلث.............................................................................. با فرمان Circle دایرهای به شعاع 0/3 رسم کرده و با فرمان Move آن را به گوشه مثلث میچسبانیم.

سه روش برای رسم چندضلعی منتظم وجود دارد.

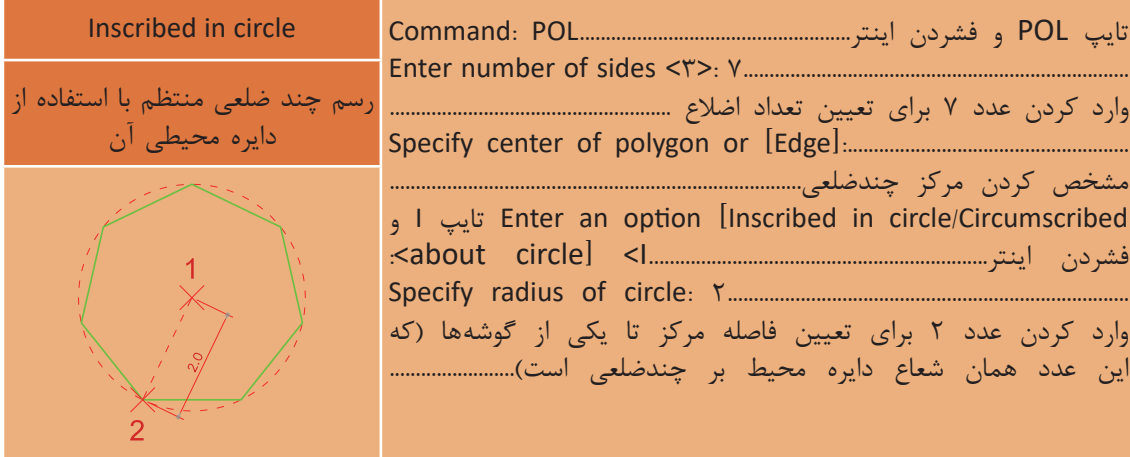

## **فرمان Polygon برای رسم چندضلعی های منتظم فرمان Polygon برای رسم چندضلعی های منتظم**

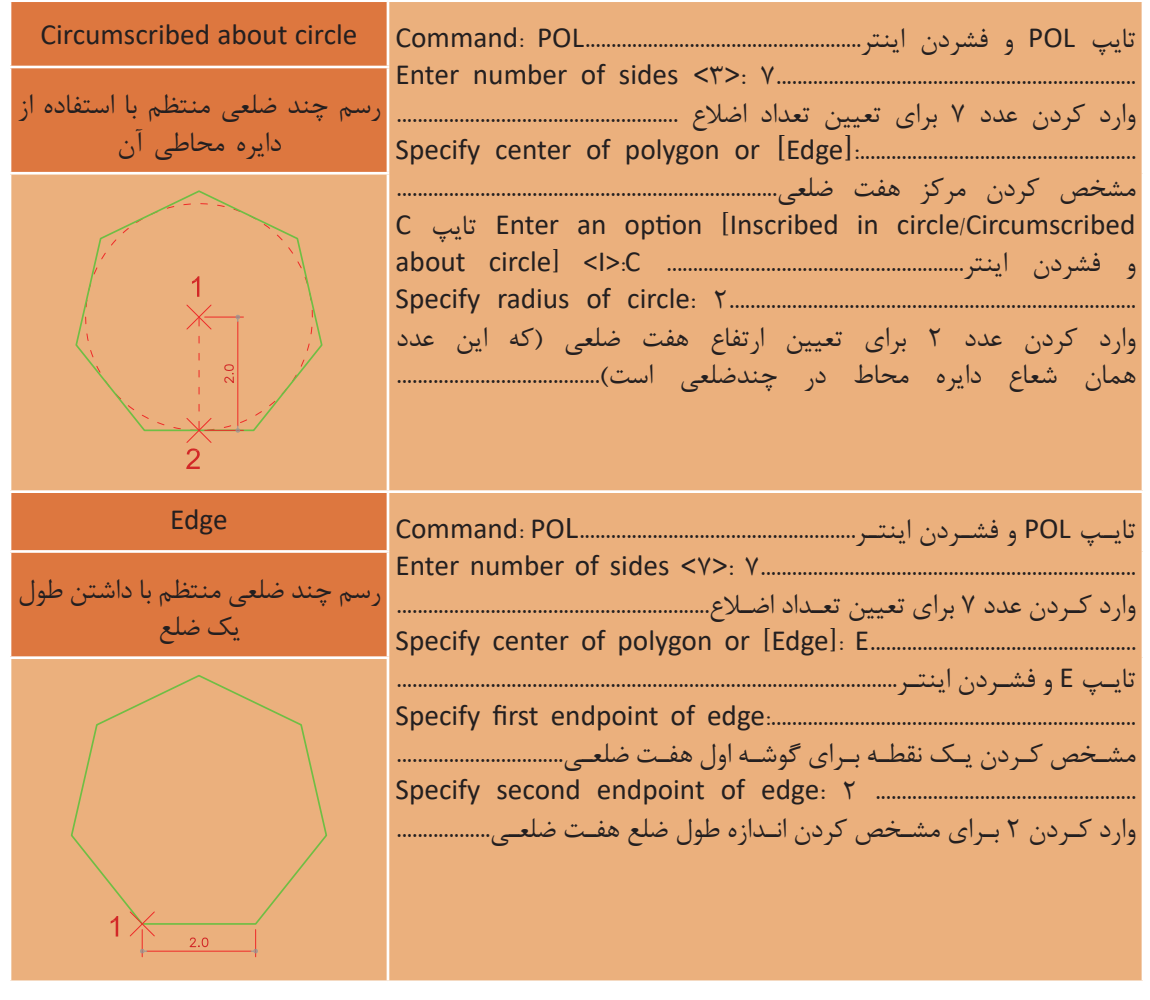

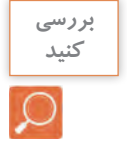

فرمان Polygon را اجرا کرده و در پاسخ به sides of number Enter تعداد اضالع را 1050 وارد کنید. بررسی کنید چه اخطاری به شما داده میشود.

در این مرحله با استفاده از فرمان Array شکل سمت چپ را به شکل سمت راست تبدیل میکنیم.

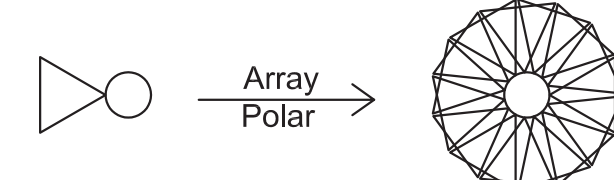

**چندضلعی منتظم Array چندضلعی منتظم Array چندضلعی منتظم Array چندضلعی منتظم Array Command Line Command** Array or AR Menu bar **Modify <b>b** Array Ribbon **Home ▶ Modify ▶ Array** Toolbar **Toolbar Toolbar Toolbar** Modify **Array** Rectangular Array  $\frac{1}{2}$  Modify  $\frac{1}{2}$  Polar Array  $\Delta$  Modify  $\boxed{6}$  Path Array تایپ AR و فشردن اینتر...........................................................................................................AR :Command انتخاب مثلث برای ایجاد چیدمان............................................................................found 1 :objects Select انتخاب مثلث برای ایجاد چیدمان............................................................................found 1 :objects Select انتخاب مثلث برای ایجاد چیدمان............................................................................found 1 :objects Select فشردن اینتر برای پایان دادن به انتخاب................................................................................ :objects Select فشردن اینتر برای پایان دادن به انتخاب................................................................................ :objects Select فشردن اینتر برای پایان دادن به انتخاب................................................................................ :objects Select انتخاب نوع چیدمان با تایپ PO برای چیدمان مرکزی............................................................................................................. :....................................................................<Polar] <POlar/PAth/Rectangular [type array Enter :....................................................................<Polar] <POlar/PAth/Rectangular [type array Enter :....................................................................<Polar] <POlar/PAth/Rectangular [type array Enter گزارش سیستم از نوع چیدمان........................................................................................Yes = Associative Polar = Type انتخاب نوع چیدمان با تایپ PO برای چیدمان مرکزی......................................................................................... انتخاب نوع چیدمان با تایپ PO برای چیدمان مرکزی......................................................................................... انتخاب نوع چیدمان با تایپ PO برای چیدمان مرکزی......................................................................................... :.......................................................................[Axisofrotation/Basepoint [Specifycenterpointofarrayor گزارش سیستم از نوع چیدمان...........................................................Yes = Associative Polar = Type گزارش سیستم از نوع چیدمان...........................................................Yes = Associative Polar = Type گزارش سیستم از نوع چیدمان...........................................................Yes = Associative Polar = Type  $\text{ROWs/Levels/ROTate items/eXit} \le \text{eXit}$ . I مشخص کردن مرکز دایره به عنوان مرکز چیدمان.................................................................................................. مشخص کردن مرکز دایره به عنوان مرکز چیدمان.................................................................................................. مشخص کردن مرکز دایره به عنوان مرکز چیدمان.................................................................................................. تایپ I برای تغییر تعداد نهایی چیدمان.................................................................................................................................... Fill/between Angle/Items/point Base/ASsociative [or array edit to grip Select Fill/between Angle/Items/point Base/ASsociative [or array edit to grip Select Fill/between Angle/Items/point Base/ASsociative [or array edit to grip Select 15.............................................................................. :<6> [Expression [or array in items of number Enter .........................................................................I :>eXit]<eXit/items ROTate/Levels/ROWs/angle .........................................................................I :>eXit]<eXit/items ROTate/Levels/ROWs/angle .........................................................................I :>eXit]<eXit/items ROTate/Levels/ROWs/angle وارد کردن عدد 15 برای مشخص کردن تعداد مثلث ها در شکل نهایی....................................................................... Select grip to edit array or [ASsociative/Base point/Items/Angle between/Fill 15.............................................................. :<6> [Expression [or array in items of number Enter 15.............................................................. :<6> [Expression [or array in items of number Enter 15.............................................................. :<6> [Expression [or array in items of number Enter فشردن اینتر برای پایان کار:..................................................<eXit]<eXit/ROTateitems/Levels/ROWs/angle تایپ AR و فشردن اینتر...........................................................................................................AR :Command تایپ AR و فشردن اینتر...........................................................................................................AR :Command انتخاب مثلث برای ایجاد چیدمان............................................................................................found 1 :objects Select تایپ AR و فشردن اینتر..............................................................................................................................AR :Command فشردن اینتر برای پایان دادن به انتخاب:.....................................................................................................objects Select :.....................................................................................<Polar] <POlar/PAth/Rectangular [type array Enter مشخص کردن مرکز دایره به عنوان مرکز چیدمان.................................................................................................................... Select grip to edit array or [ASsociative/Base point/Items/Angle between/Fill angle/

Filip Restaurative Edge Angles Associative Edge Angles<br>Relative Restaurants and Base/Associative Relative Relative Restaurants of the Base of the Base of the Base of Polar Acctangular Polar Array edit to grip Selection and Base/Associative Edit to grip Selection Selection Selection Selection Selection Selection Selection Selection Selection Selection Selection Selection Selection Selec فشردن اینتر برای پایان کار:...........................<eXit]<eXit/items ROTate/Levels/ROWs/angle فشردن اینتر برای پایان کار:...........................<eXit]<eXit/items ROTate/Levels/ROWs/angle فشردن اینتر برای پایان کار:...........................<eXit]<eXit/items ROTate/Levels/ROWs/angle چیدمان روی مسیر چیدمان مرکزی یا چیدمان شعاعی چیدمان سطری و ستونی11 11 11 a a a a

سه روش برای ایجاد چیدمان (آرایه) شکلها وجود دارد.

**فرمان Array برای ایجاد چیدمان**

**گزینههای Rectangular Polar Associative:** شکلهای ایجاد شده در چیدمان به هم وابسته باشند و بهعنوان یک شکل در نظر گرفته شود. با انتخاب این گزینه سؤال زیر پرسیده میشود:

Create associative array  $[Yes/No] < Yes$ :

پاسخ Yes یعنی همه شکلها با هم یک شکل در نظر گرفته شود. پاسخ No یعنی هر شکل مستقل باشد.

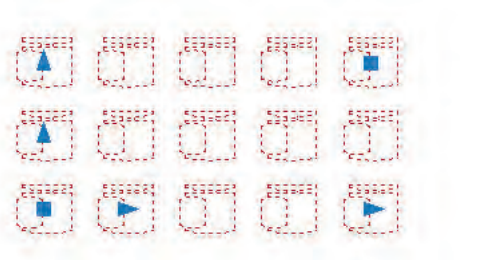

Associative: Yes : Associative: No

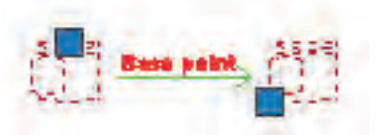

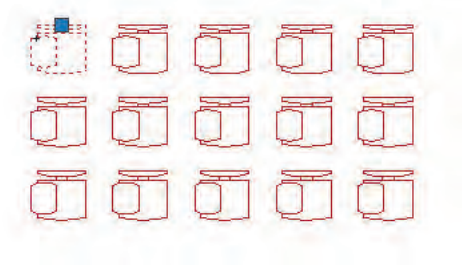

**Point Base:** تغییر گیره در موضوع انتخاب شده برای چیدمان

**Count:** تغییر تعداد ستونها و سطرها تغییر تعداد ستونها :<1> Enter the number of columns or [Expression] تغییر تعداد سطرها :<۴> Enter the number of rows or [Expression]

**Spacing:** تغییر فاصله بین ستونها و سطرها Specify the distance between columns or [Unit cell]  $\langle \cdot | \gamma \rangle$ :  $\gamma$ Specify the distance between rows  $\langle \cdot | \text{Y} \triangle \rangle$ :  $\text{Y}$ 

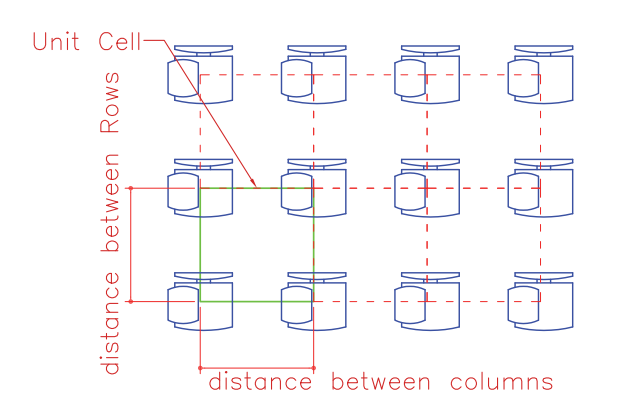

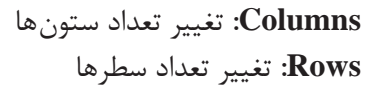

در صورتی که Yes :Associative باشد با کلیک روی چیدمان 6 گیره دیده میشود که هر کدام قابلیت اجرای یکی از زیر گزینهها را دارد. با کلیک روی این گیرهها و حرکت دادن موس تغییر را مالحظه خواهید کرد.  $4-$ 1ـ برای جابهجا کردن کل چیدمان 2ـ برای تغییر فاصله بین ستونها 3ـ برای تغییر فاصله بین سطرها 3 4ـ برای تغییر تعداد سطرها e para a ang **Assistant** 5 ـ برای تغییر تعداد ستونها 6 ـ برای تغییر تعداد ستون و سطر با هم  $rac{1}{2}$ **ASSISTED SEE ASSES** sealaces)  $\overline{2}$ 

**Exit:** پایان دادن به فرمان

**نکته**

**گزینههای Polar Array Point Center:** نقطه مرکز چیدمان **Point Base:** تغییر گیره در موضوع انتخاب شده برای چیدمان **rotation of Axis:** تعیین دو نقطه در فضا برای ایجاد چیدمان مرکزی مانند شکل باال

کلیک در نقطه 2 برای تعیین نقطه اول محور:..................................rotation of axis on point first Specify کلیک در نقطه 3 برای تعیین نقطه دوم محور:..............................rotation of axis on point second Specify

**Associative:** شکلهای ایجاد شده در چیدمان به هم وابسته باشند و بهعنوان یک شکل در نظر گرفته شود.

**Items:** تغییر تعداد نهایی شکل در چیدمان )پیش فرض تعداد روی عدد 6 است( Enter number of items in array or [Expression]  $\langle \mathcal{S} \rangle$ :

> **Between Angle:** تغییر زاویه بین شکلها در چیدمان Angle between Items Specify angle between items or [EXpression]  $\langle \mathcal{S} \cdot \mathcal{S} \rangle$ :

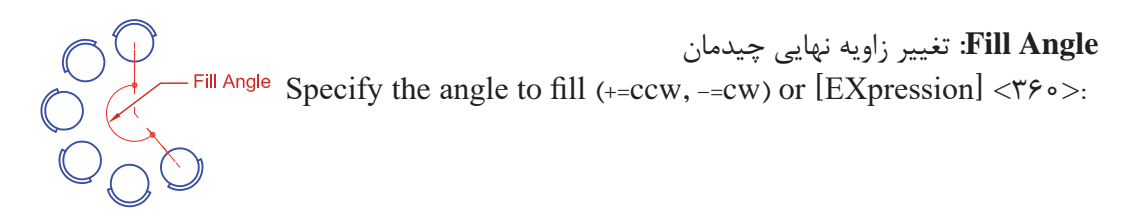

وارد کردن عدد منفی سبب چرخش در جهت عقربههای ساعت و وارد کردن عدد مثبت سبب چرخش بر خالف جهت عقربههای ساعت میشود.

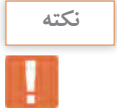

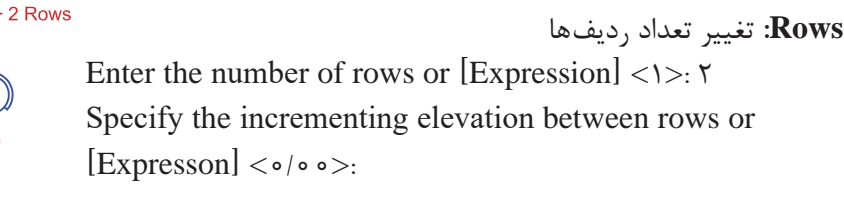

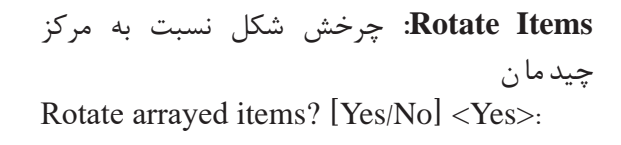

**Exit:** پایان دادن به فرمان **گزینه های path Array curve path Select:** انتخاب مسیر برای چیدمان خطی )مسیر میتواند منحنی یا شکسته باشد(.

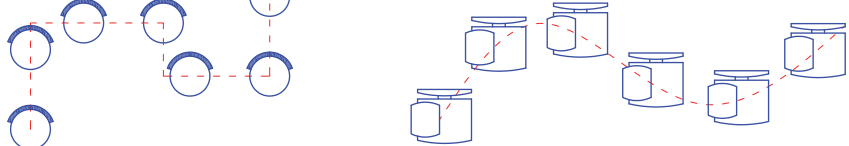

**Associative:** شکلهای ایجاد شده در چیدمان به هم وابسته باشند و بهعنوان یک شکل در نظر گرفته شود. **Method**: روش تقسیم مسیر

Enter path method [Divide/Measure] <Measure>

**Divide:** تقسیم خط به تعداد معین **Measure:** تقسیم خط به اندازههای معین

Divide و Measure دو فرمان مستقل هستند که در بخشهای بعدی توضیح داده میشوند.

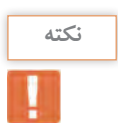

**نقشه ّ کشی فنی رایانهای / فصل 2 / نقشههای ساختمانی Point Base:** تغییر گیره در موضوع انتخاب شده برای چیدمان

**Point Base:** تغییر گیره در موضوع انتخاب شده برای چیدمان **Items:** تغییر تعداد نهایی شکل در چیدمان و فاصله بین آنها

**Items:** تغییر تعداد نهایی شکل در چیدمان و فاصله بین آنها  $\frac{1}{2}$ .  $\frac{1}{2}$   $\frac{1}{2}$ 

Specify the distance between items along path or  $[Expression] < \frac{\sqrt{Y}}{2}$ 

Maximum items =  $\lambda$ 

Specify number of items or [Fill entire path/Expression] < $\lambda$ >:

**items Align:** چرخش شکل نسبت به مسیر چیدمان Align arrayed items to path?  $[Yes/No] < Yes$  $\mathbb{Q}^{\prime}$  , items arrayed  $\mathbb{Q}^{\prime}$  ,  $\mathbb{Q}^{\prime}$  ,  $\mathbb{Q}^{\prime}$  ,  $\mathbb{Q}^{\prime}$  ,  $\mathbb{Q}^{\prime}$  ,  $\mathbb{Q}^{\prime}$  ,  $\mathbb{Q}^{\prime}$  ,  $\mathbb{Q}^{\prime}$  ,  $\mathbb{Q}^{\prime}$  ,  $\mathbb{Q}^{\prime}$  ,  $\mathbb{Q}^{\prime}$  ,  $\mathbb{Q}^{\prime}$  ,  $\mathbb{Q}^{\prime}$ Align arrayed items to path? Yes Align arrayed items to path? No برای ادامه رسم باید از شکل رسم شده کپی گرفته و با فرمان Scale مقیاس آن را تغییر دهیم. Copy Scale, **فرمان Scale برای تغییر مقیاس فرمان Scale برای تغییر مقیاس**

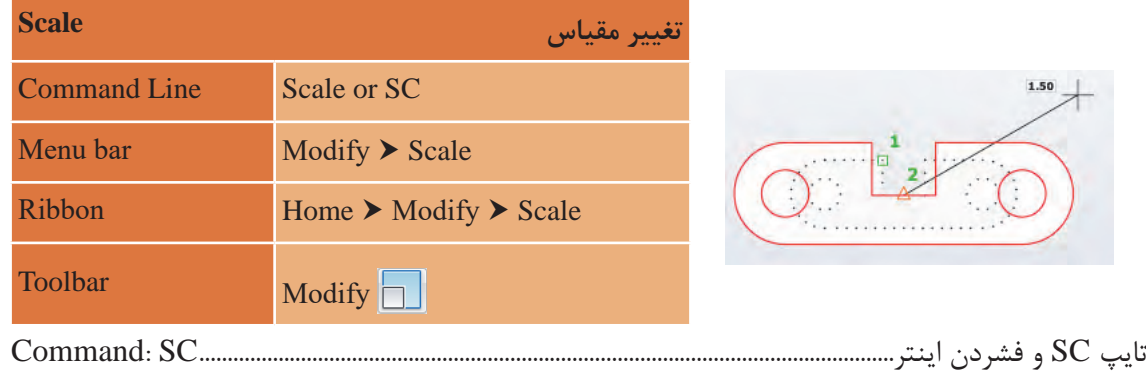

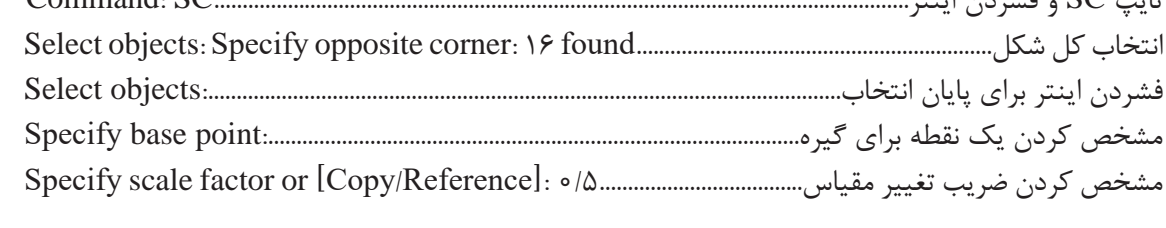

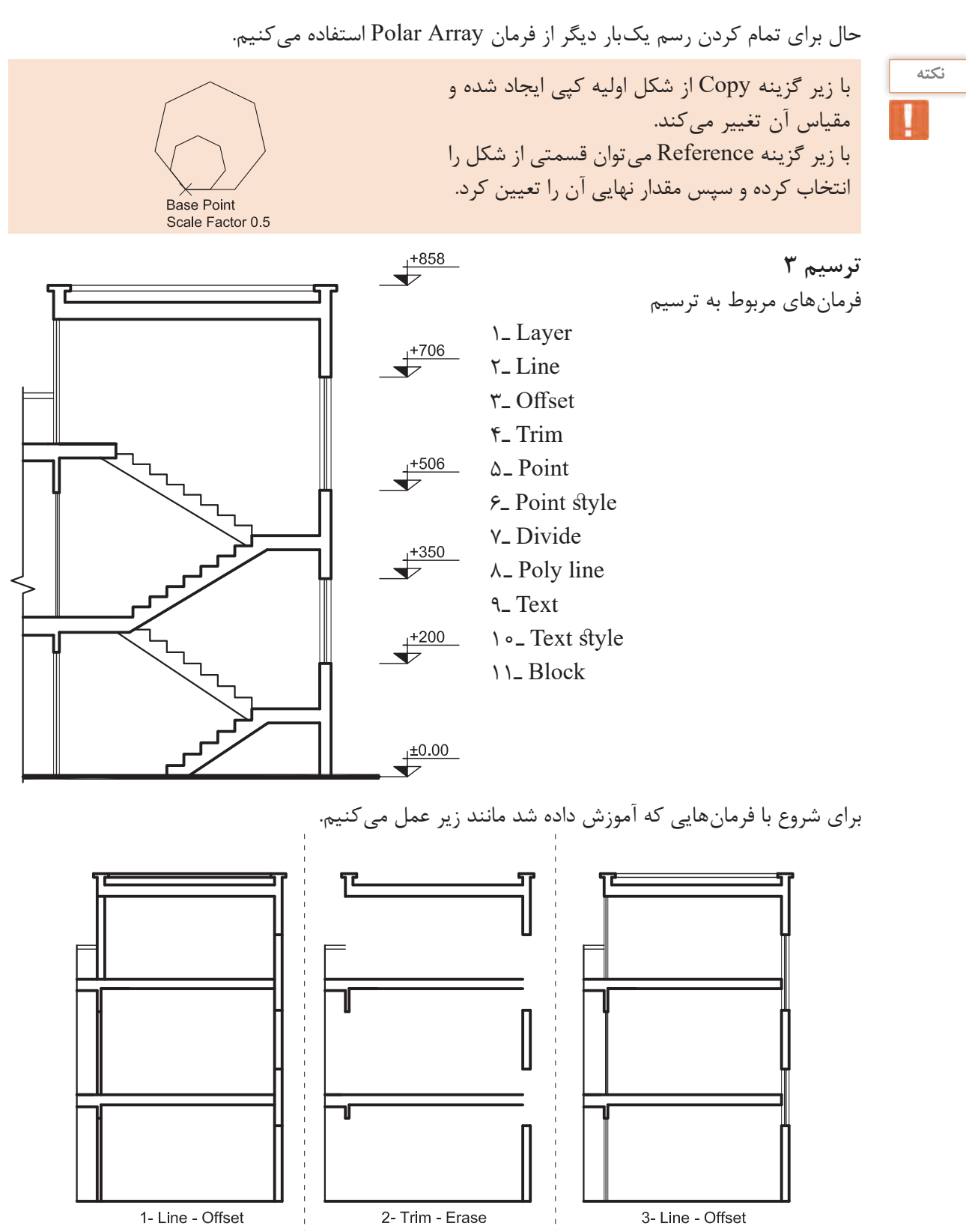

**58**

**نقشه ّ کشی فنی رایانهای / فصل 2 / نقشههای ساختمانی** نقشه کشی فنی رایانه ای / فصل 2 / نقشههای ساختمانی

در ادامه برای رسم پلهها از خطوط کمکی استفاده کرده و با فرمان Divide آن را به تعداد الزم تقسیم میکنیم. می کنیم.

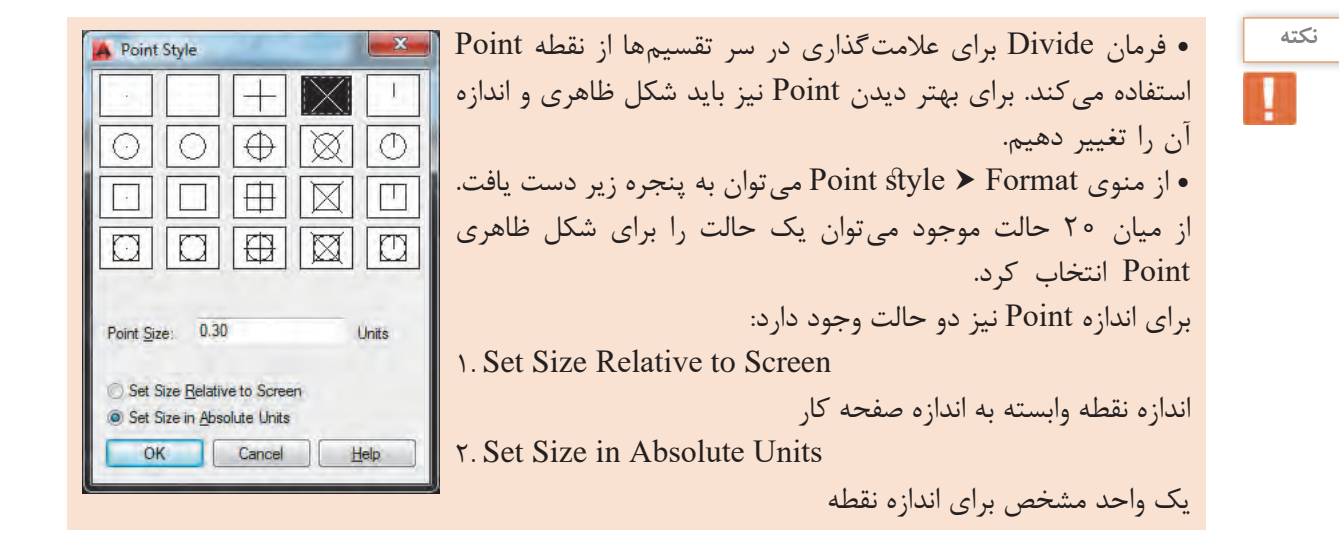

یک واحد مشخص برای اندازه نقطه.........................................................................

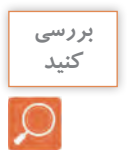

در پنجره باال نوع و اندازه نقطه چگونه است؟ در پنجره باال نوع و اندازه نقطه چگونه است؟

**فرمان Point برای نقطهگذاری فرمان Point برای نقطه گذاری**

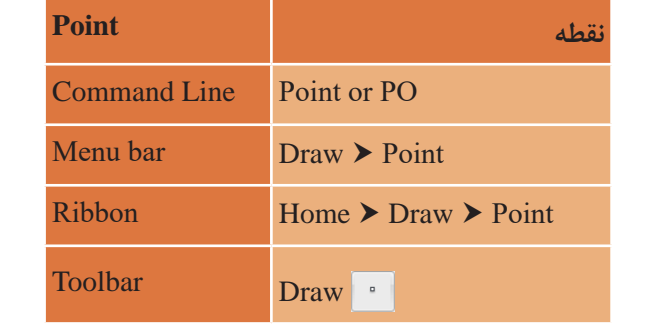

تایپ PO و فشردن اینتر........................................................................................................... PO :Command تایپ PO و فشردن اینتر...........................................................................................................................PO :Command گزارش سیستم از مشخصات نقطه.......... 0.30=PDSIZE 3=PDMODE :modes point Current مشخص کردن جایی برای گذاشتن نقطه با کلیک در صفحه....................................................... :point a Specify گزارش سیستم از مشخصات نقطه0/30................................=PDSIZE 3=PDMODE :pointmodes Current

### **فرمان Divide برای تقسیم یک موضوع به تعداد معین و مساوی**

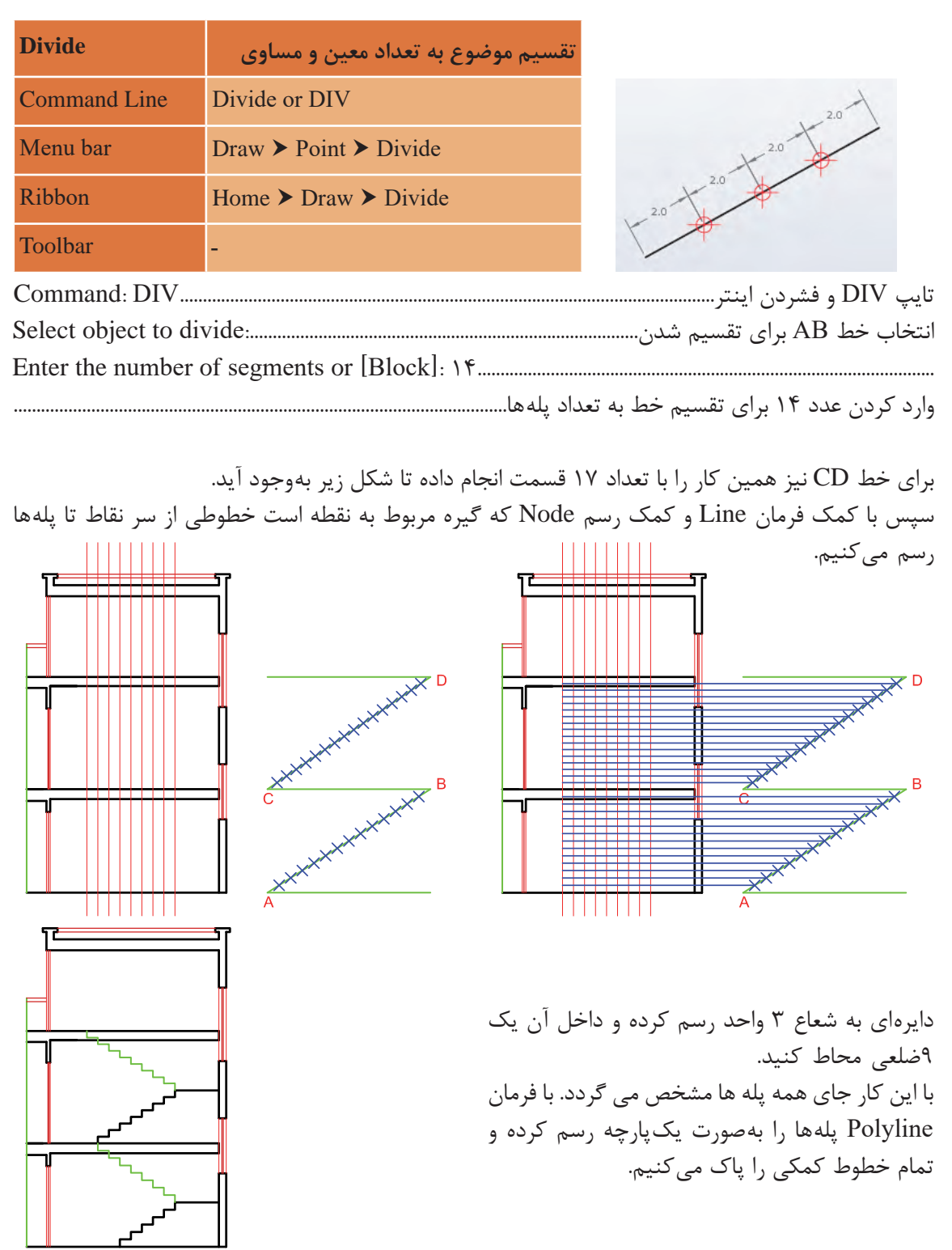

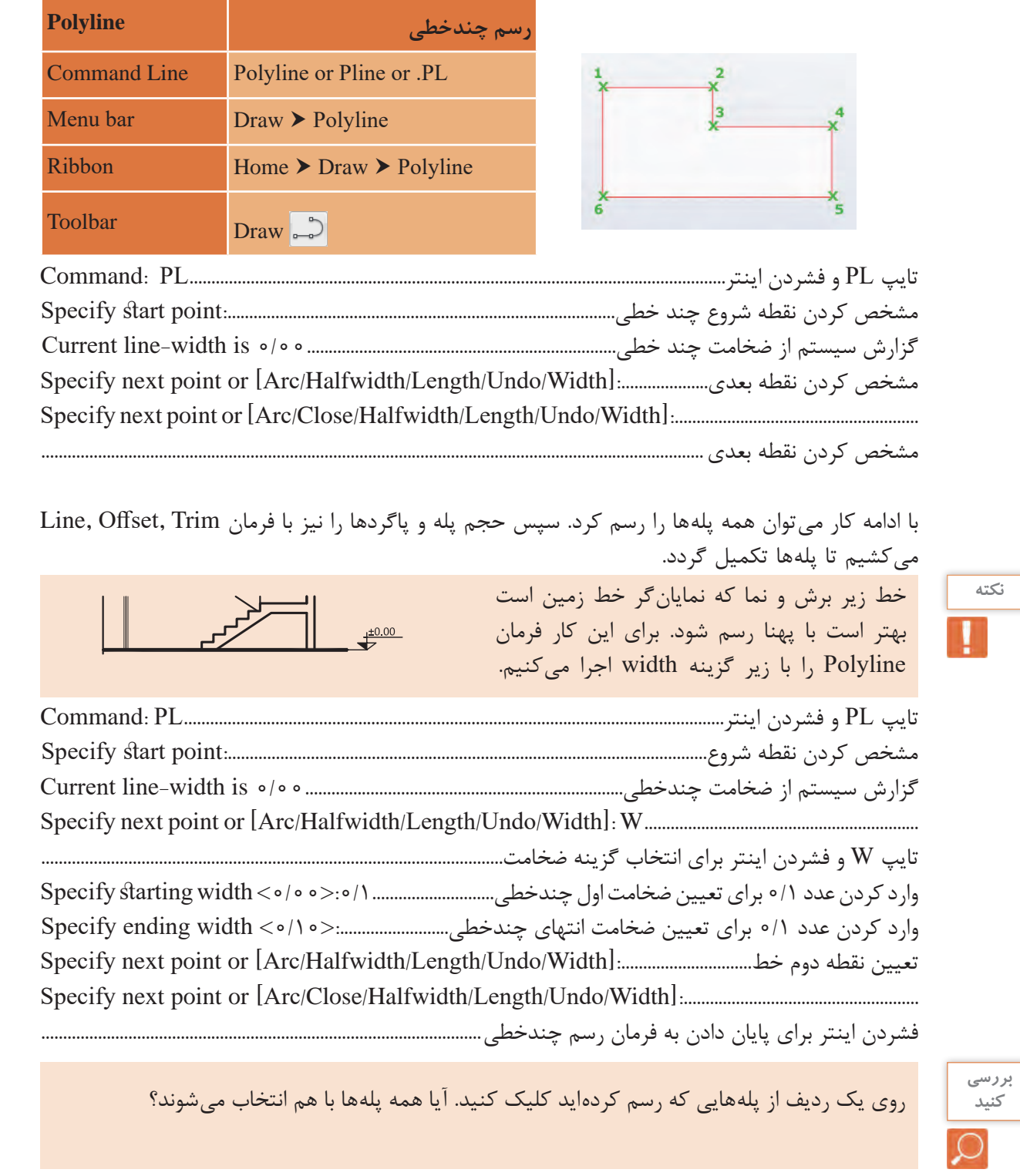

**فرمان Polyline برای رسم چندخطی )خط و کمانهای به هم پیوسته( فرمان Polyline برای رسم چندخطی )خط و کمان های به هم پیوسته(**

**نکته**

**Arc:** برای رسم کمان در ترکیب با خط **Halfwidth:** تعیین نصف ضخامت دو سر چندخطی **Length:** اضافه کردن به طول خط قبلی رسم شده در این فرمان **Length:** اضافه کردن به طول خط قبلی رسم شده در این فرمان **Undo:** یک مرحله به عقب برگشتن **Undo:** یک مرحله به عقب برگشتن **Width:** تعیین ضخامت دو سر چند خطی **Close:** وصل کردن نقطه ابتدایی چندخطی به نقطه انتهایی آن و پایان دادن به فرمان **Halfwidth:** تعیین نصف ضخامت دو سر چندخطی **Close:** وصل کردن نقطه ابتدایی چندخطی به نقطه انتهایی آن و پایان دادن به فرمان

**زیر گزینههای Polyline:**

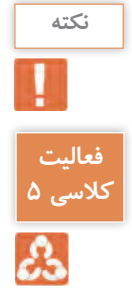

زمانی که از گزینه رسم کمان در چند خطی استفاده شود تمام عناصر رسم کمان در زیر گزینهها ظاهر شده زمانی که از گزینه رسم کمان در چندخطی استفاده شود تمام عناصر رسم کمان در زیر گزینه ها و میتوان برای رسم کمان از آنها استفاده کرد. ظاهر شده و می توان برای رسم کمان از آنها استفاده کرد.

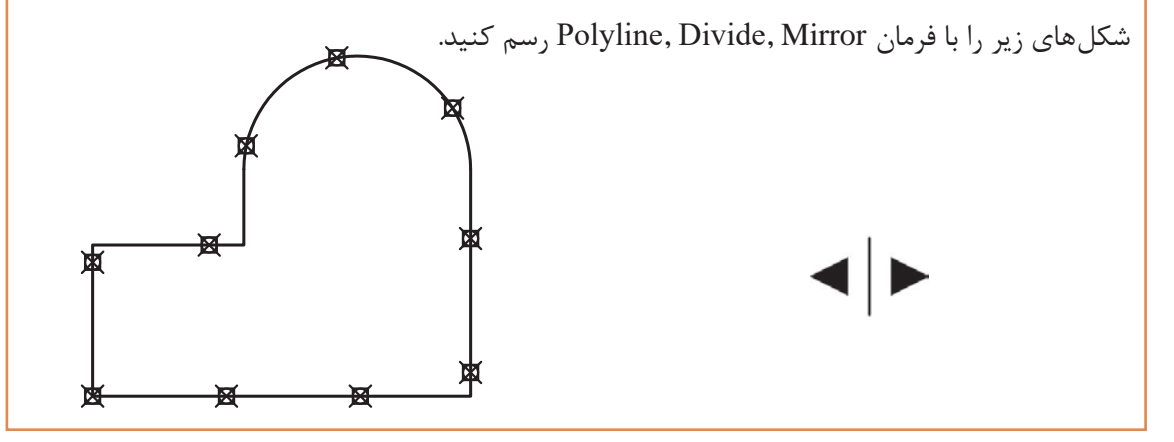

برای رسم عالمت کدهای ارتفاعی از فرمانهای گذشته استفاده راحت تر از این عالمت، بهتر است تمام خط های تشکیل دهنده مینماییم. همان طور که در شکل دیده میشود برای استفاده راحت تر مستقلمی شود. از این علامت، بهتر است تمام خطهای تشکیل دهنده مانند کد سمت چپ یکپارچه شود. برای این کار از فرمان Block کمک میگیریم.

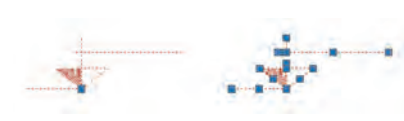

**فرمان Block برای یکپارچه کردن چند موضوع و ایجاد یک بلوک واحد فرمان Block برای یکپارچه کردن چند موضوع و ایجاد یک بلوک واحد**

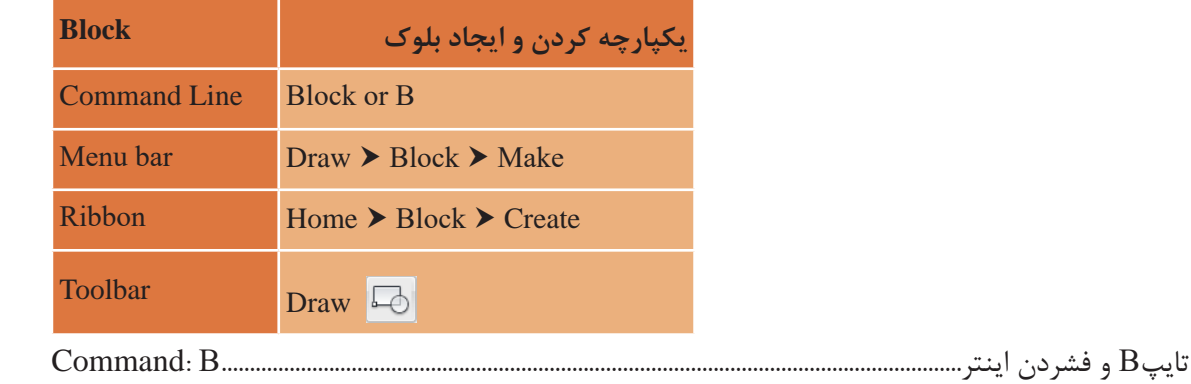

پنجره Definition Block باز میشود.

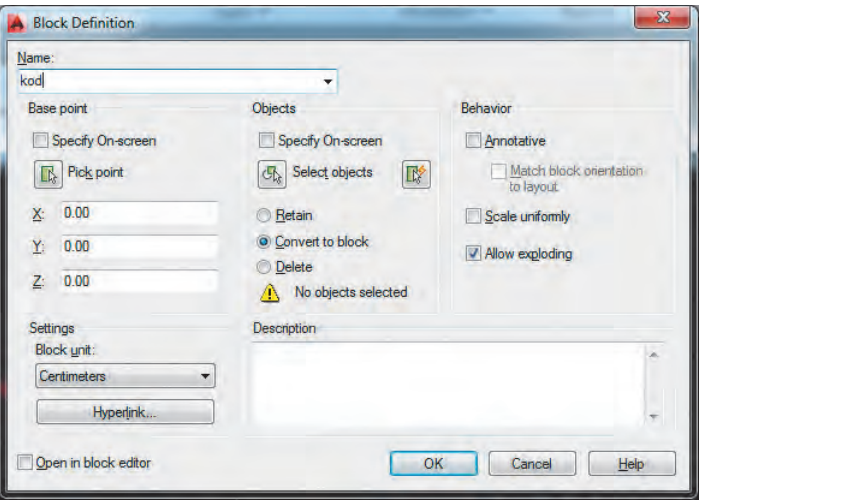

Name: تایپ یک نام برای بلوک point Base: با کلیک روی دکمه point Pick به صفحه ترسیم بازگشته و روی یک نقطه از شکل کلیک می کنیم. Objects. در این قسمت نیز با کلیک روی دکمه Select objects به صفحه ترسیم بازگشته و تمام موضوعهایی که باید یک بلوک را تشکیل دهند، انتخاب می کنیم. سپس دکمه OK را زده و بلوک در حافظه فایل جاری ثبت میگردد. کلیک می کنیم. Objects: در این قسمت نیز با کلیک روی دکمه objects Select به صفحه ترسیم بازگشته و تمام

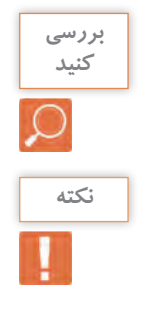

یک عالمت کد ارتفاعی را رسم و سه بار آن را با سه نام متفاوت بلوک کنید طوری که در پنجره Block یک عالمت کد ارتفاعی را رسم و سه بار آن را با سه نام متفاوت بلوک کنید طوری که در پنجره هر مرحله یکی از گزینههای Delete ,block to Convert ,Retain را فعال کنید. مشاهدههای خود را با Block هر مرحله یکی از گزینه های Delete ,block to Convert ,Retain را فعال کنید. مشاهده دوستانتان در میان بگذارید. های خود را با دوستانتان در میان بگذارید.

برای ظاهر کردن بلوک و استفاده از آن در جایی دیگر کافی است فرمان Insert را اجرا نمایید. برای ظاهر کردن بلوک و استفاده از آن در جایی دیگر کافی است فرمان Insert را اجرا نمایید.

**فرمان Insert برای فراخوانی یک بلوک فرمان Insert برای فراخوانی یک بلوک**

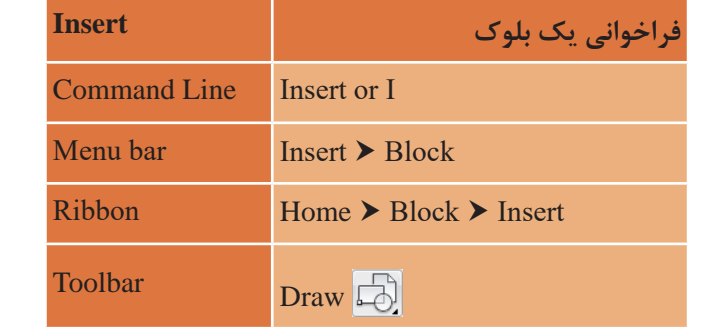

با اجرای فرمان پنجره Insert باز شده که از زبانه Name میتوانیم نام بلوک مورد نظر را انتخاب کرد و با زدن پاک کرد و با انتقال برش را دکمه OK و کلیک در نقطهای از صفحه آن را جایگذاری نماییم. رسم نمود. نقشه کشی فنی رایانه ای / فصل 2 / نقشههای ساختمانی با اجرای فرمان پنجره Insert باز شده که از زبانه Name می توانیم نام بلوک مورد نظر را انتخاب کرد و با

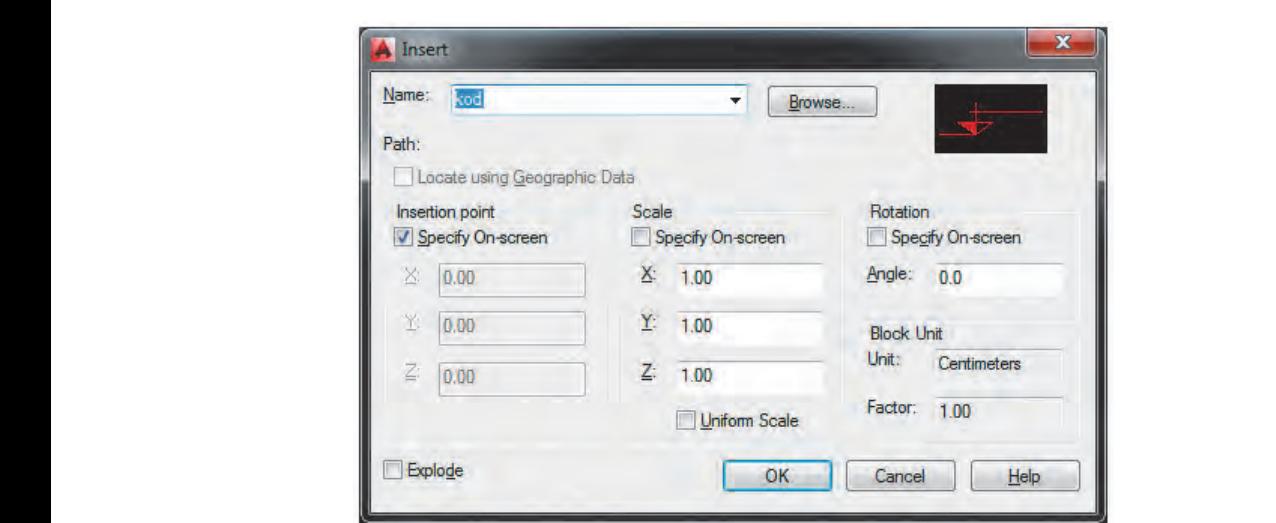

در قسمت آخر باید عدد کد را روی عالمت کد ارتفاعی بنویسیم. برای انجام این کار از فرمان Text استفاده می کنیم. اتوکد نیز پس از رسم نقشه با اندازه های دقیق باید اندازه گذاری را با فرمان Dimension انجام داد. در قسمت آخر باید عدد کد را روی عالمت کد ارتفاعی بنویسیم. برای انجام این کار از فرمان Text

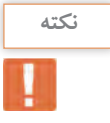

قبل از به کارگیری فرمان Text ابتدا باید یک سبک نوشتن ایجاد شود. قبل از به کارگیری فرمان Text ابتدا باید یک سبک نوشتن ایجاد شود.

**فرمان Style Text برای ایجاد سبک نوشتاری فرمان Style Text برای ایجاد سبک نوشتاری**

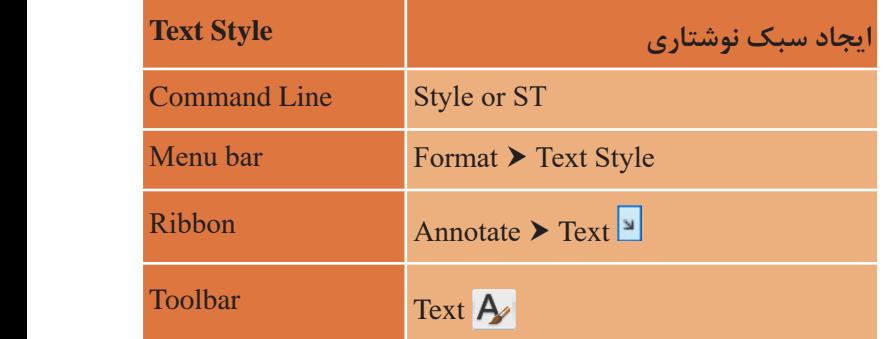

پس از اجرای دستور به یکی از روش های گفته شده پنجره Style Dimension به نمایش در می آید. با اجرای فرمان Style Text پنجره مربوط به آن باز می شود. قسمت های مختلف این پنجره عبارتند **New:** برای ایجاد یک سبک جدید تنظیم های این پنجره را بررسی می کنیم. **Font:** برای انتخاب نوع قلم .<br>:<br>: ~ **New:** برای ایجاد یک سبک جدید **Backwards:** برعکس نوشتن متن با اجرای فرمان Style Text پنجره مربوط به آن باز میشود. قسمتهای مختلف این پنجره عبارتاند از: **Height:** اندازه ارتفاع متن **down Upside:** زیر و رو نوشتن متن

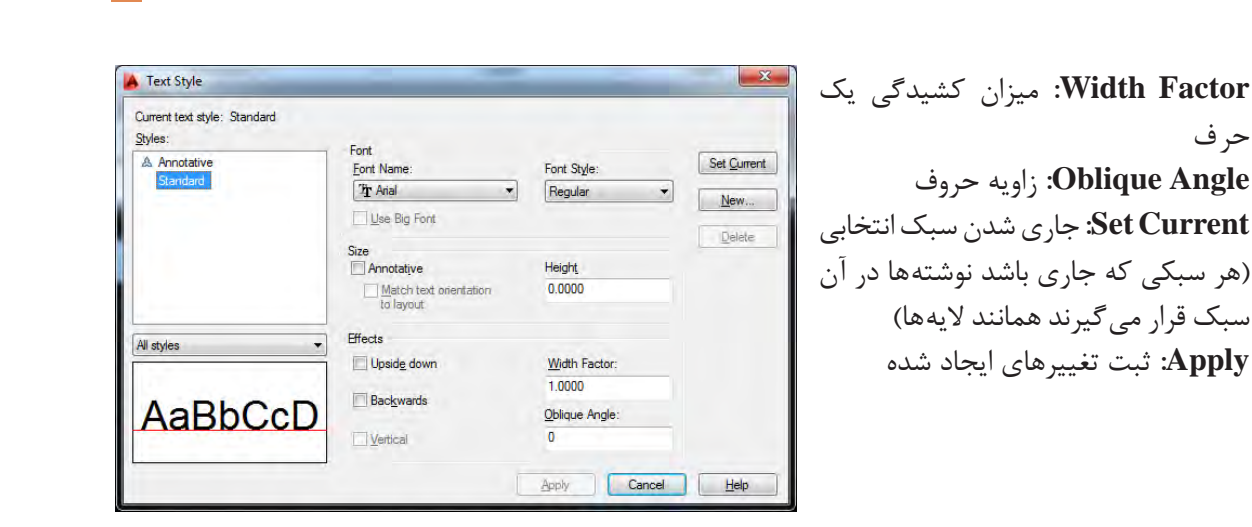

**فرمان Text برای نوشتن متن**

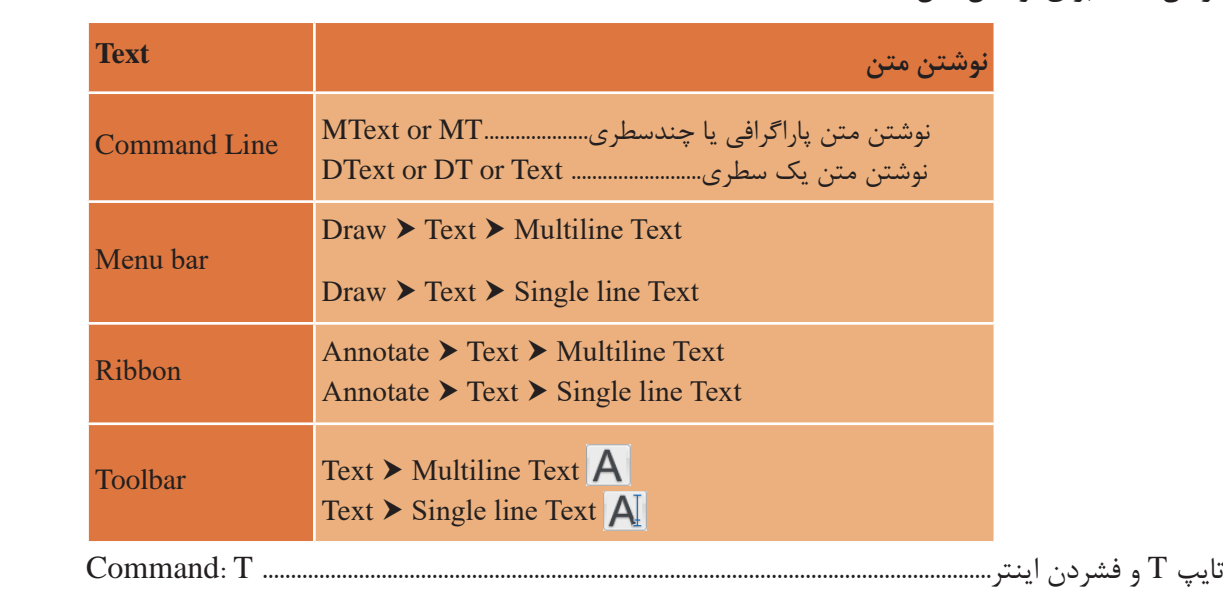

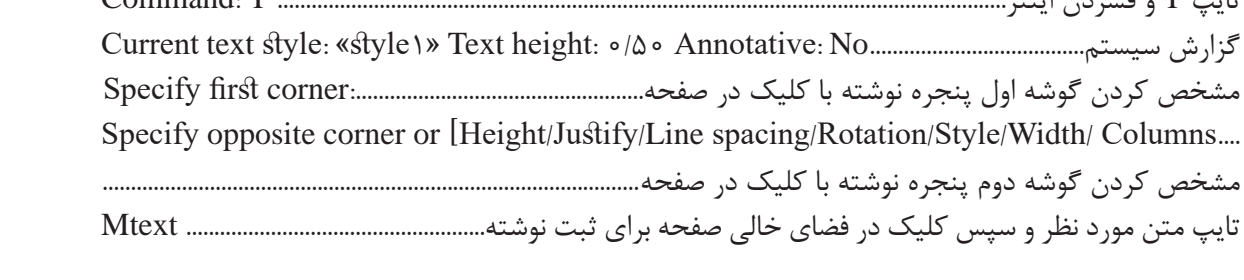

مشخص کردن گوشه دوم پنجره نوشته با کلیک در صفحه................................................................................ مشخص کردن گوشه دوم پنجره نوشته با کلیک در صفحه................................................................................ **Height:** تغییر ارتفاع متن تغییر ترازبندی **Height:** تغییر ارتفاع متن **Height:** تغییر ارتفاع متن تایپ متن مورد نظر و سپس کلیک در فضای خالی صفحه برای ثبت نوشته.................................. Mtext **Justify:** تغییر ترازبندی **spacing Line:** فاصله بین سطرها **Rotation:** چرخش متن **Style:** تغییر سبک نوشتن

دو نوع سبک متنی ساخته و متن زیر را تایپ کنید.

First, opposite corner As you click with the pointing device to specify one corner followed by the diagonal corner, a rectangle is displayed to show the location and size of the multiline text object.

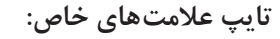

عالمت مثبت منفی ± :P%% عالمت درجه º :D%% عالمت فی یا قطر ø :C%%

**نکته**

**فعالیت کالسی 6**

◬

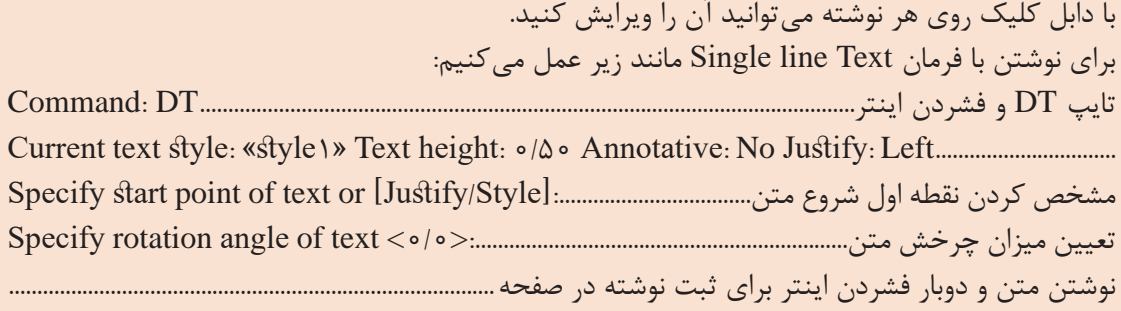

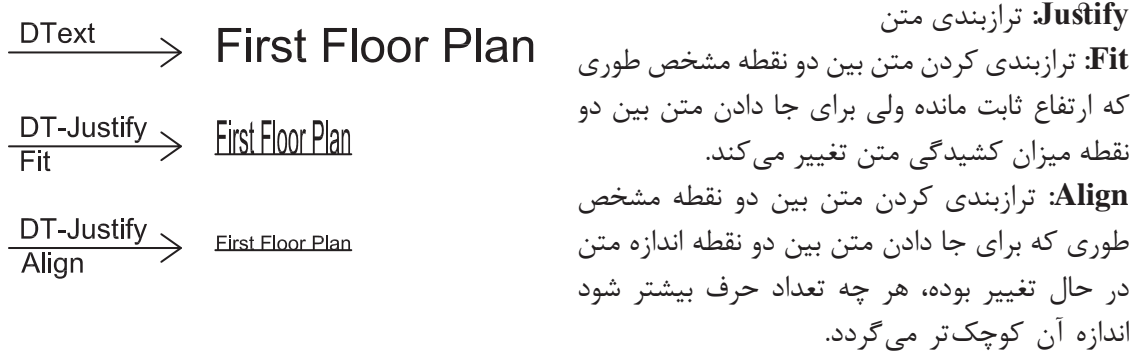

**مرحله سوم: اضافه کردن متن فارسی** برای نوشتن فارسی در اتوکد به ترتیب زیر عمل میکنیم: 1ـ پوشه فونتهای فارسی را باز کرده و همه را انتخاب و با کلیک راست روی یکی از فونتهای انتخابی گزینه Copy را میفشاریم. 2ـ روی آیکن نرمافزار اتوکد در دسکتاپ راست کلیک کرده و Properties را انتخاب میکنیم. 3ـ دکمه Location File Open را فشرده و در پنجره بعدی پوشه فونتها را باز میکنیم. 4ـ در جای خالی پوشه راست کلیک کرده و Paste را انتخاب میکنیم.

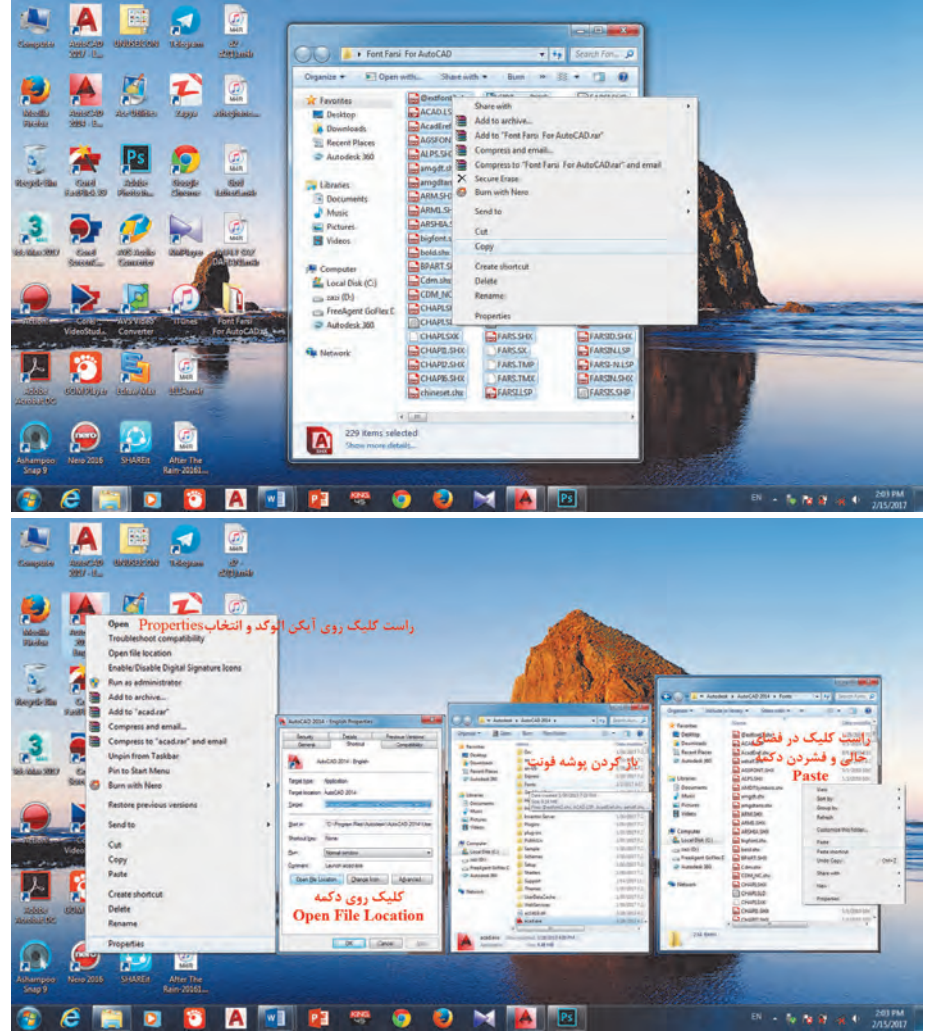

Tools ـ نرمافزار اتوکد را باز کرده از مسیر ► 5 Application Load برنامه تایپ فارسی با نام Kateb را انتخاب و سپس دکمه Load را میفشاریم تا فارسینویس احضار شود. ـ چنانچه بخواهیم برنامه فارسیساز در تمام فایلهای 6 اتوکد احضار شود دکمه Contents را فشرده و Add را انتخاب کرده و Kateb را از پوشه فونت انتخاب نمایید. در پایان پنجرهها را ببندید. Format رفته و یک ـ حال به منوی Style Text► 7 سبک فارسی بسازید. باید توجه کنید که حتما برای نوع قلم از فونتهای فارسی مانند Naskh.shxاستفاده کنید. ـ سبک جدید را جاری کرده و پنجره را ببندید. 8

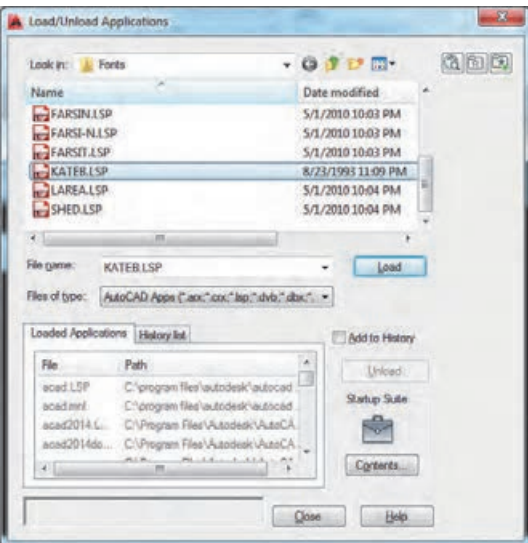

9ـ در خط فرمان Kateb را تایپ کرده و مانند زیر عمل کنید. تایپ Kateb و فشردن اینتر........................................................................................................... KATEB :Command گزارش سیستم از سبک جاری نوشته.......................................................!! NASKHS is style TEXT Current مشخص کردن نقطه شروع متن................................ :Style/Left/Middle/Fit/Center/Align or point Start وارد کردن عددی برای ارتفاع متن0.5............................................................................................... :<3.50> Height فشردن اینتر برای تأیید میزان چرخش یا وارد کردن زاویه متن:................................<180.0> angle Rotation تایپ متن فارسی و دوبار اینتر برای ثبت نوشته در صفحه:......................................................................................Text

در تایپ متن فارسی نیازی به فارسی کردن زبان سیستم نیست.

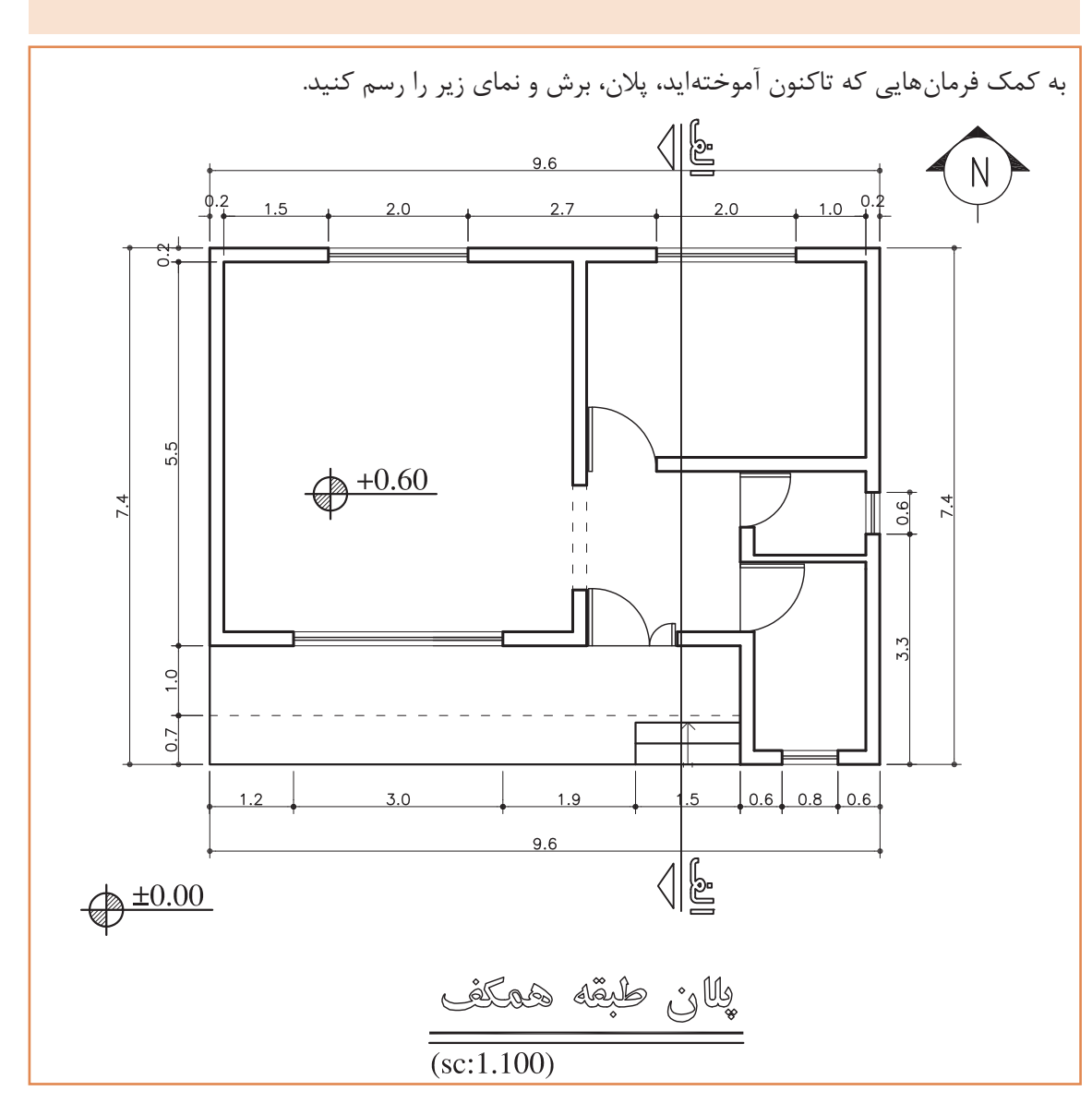

**نکته فعالیت کالسی 7**ஃ

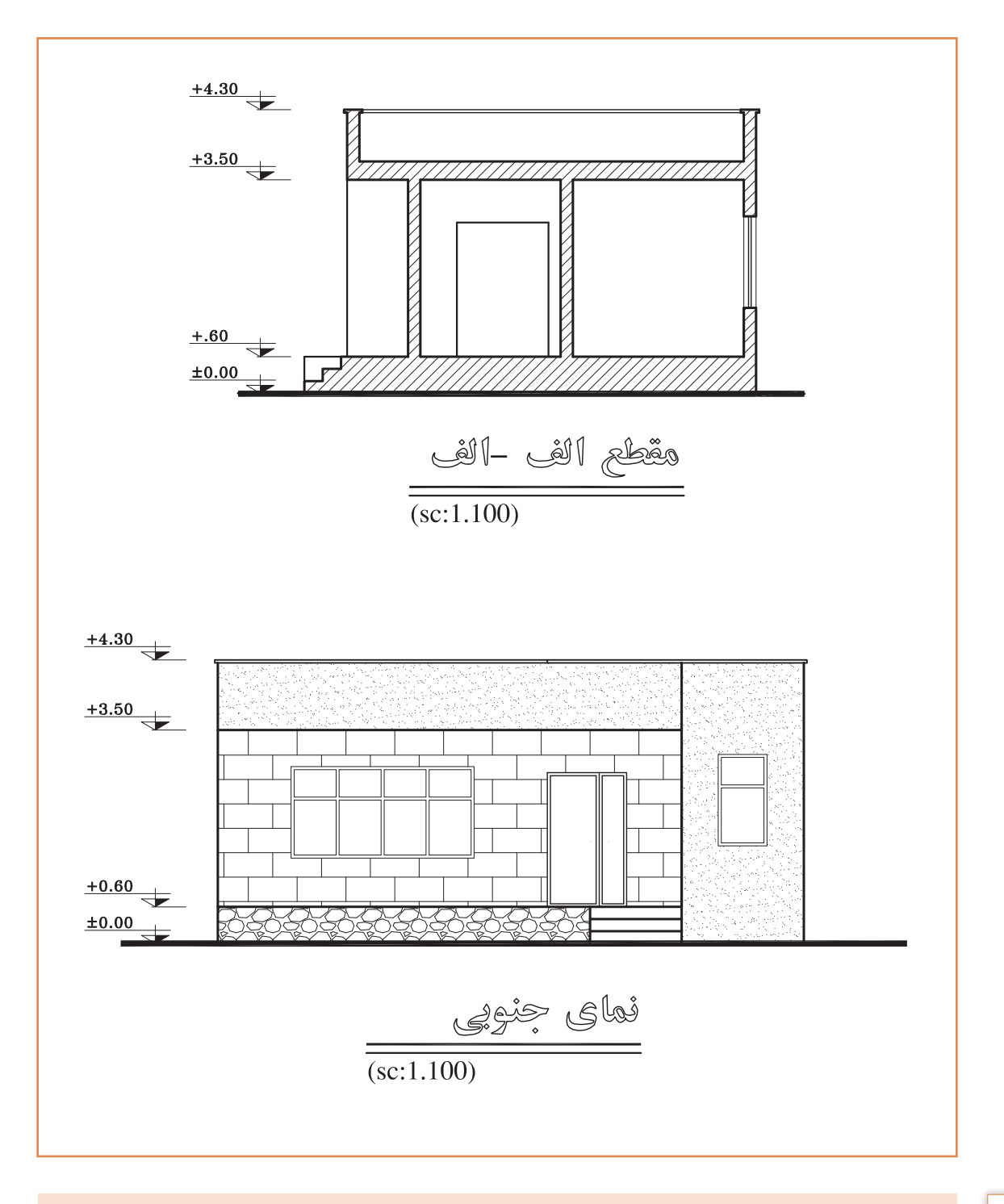

برای رسم برش از طریق انتقال الزم است پالن 90 درجه بچرخد. پس یک کپی از پالن ایجاد کرده و با فرمان Rotate میچرخانیم.

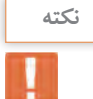

**69**

**فرمان Rotate برای چرخش موضوع فرمان Rotate برای چرخش موضوع**

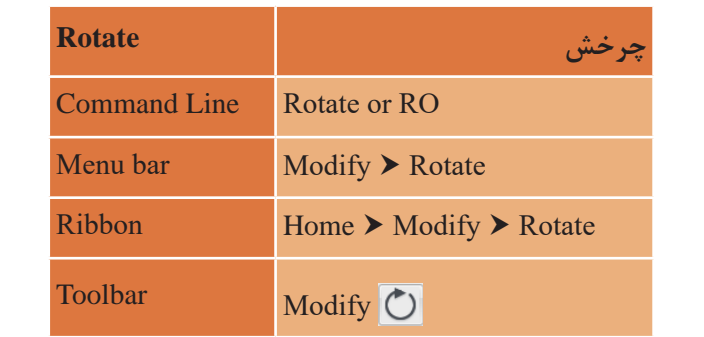

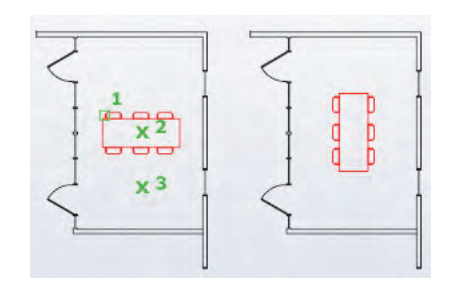

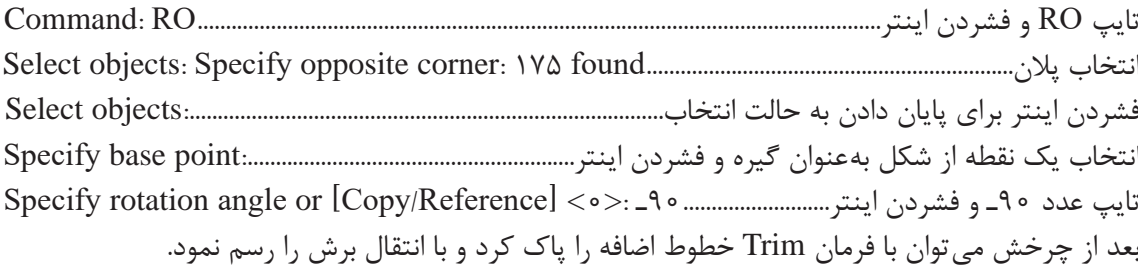

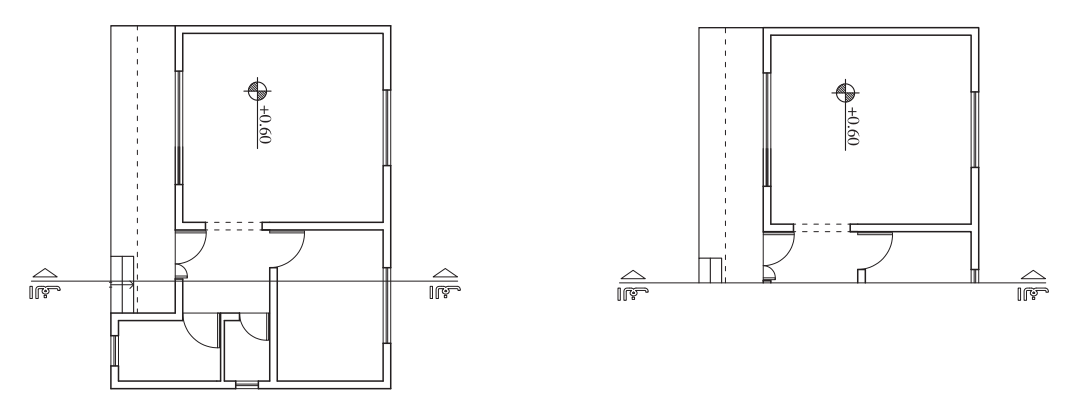

**نکته**

در وارد کردن زاویه عدد منفی به معنای چرخش بر خالف جهت عقربههای ساعت است. پس باید به میزان و جهت چرخش برای وارد کردن درست عدد توجه کرد.

### **مرحله چهارم: اندازهگذاری**

یکی از عوامل مهم در ترسیم نقشههای ساختمانی اندازهگذاری دقیق نقشه برای پیادهسازی آن میباشد. اگر اندازهگذاری بهصورت کامل انجام نگیرید در حین اجرای کار مشکل ایجاد میگردد. در اتوکد نیز پس از رسم نقشه با اندازههای دقیق باید اندازهگذاری را با فرمان Dimension انجام داد. اما قبل از اندازهگذاری باید ابتدا یک سبک جدید برای اندازهگذاری ایجاد کنیم. برای این کار از فرمان Style Dimension استفاده میکنیم.

**فرمان Style Dimension برای ایجاد سبک اندازهگذاری فرمان Style Dimension برای ایجاد سبک اندازه گذاری**

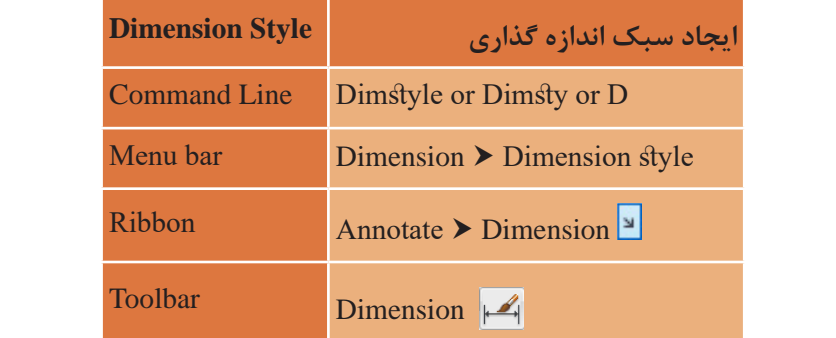

پس از اجرای دستور به یکی از روش های گفته شده پنجره Style Dimension به نمایش در می آید. ین پنجره را بررسی می کنیم. پس از اجرای دستور به یکی از روش های گفته شده پنجره Dimension Style به نمایش در میآید. تنظیم های<br>.

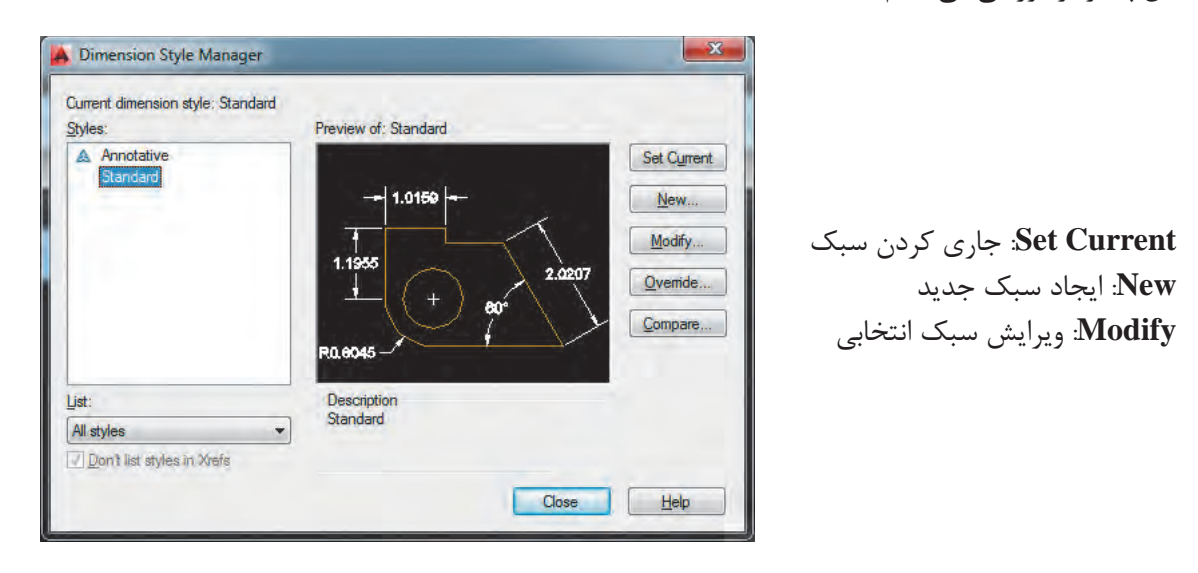

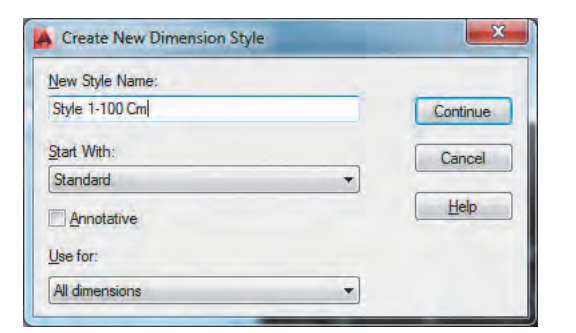

با فشردن دکمه New به پنجرهای دیگری باز میشود که نام سبک را در قسمت :Name Style New وارد کرده و دکمه Continue را میفشاریم تا به پنجره بعد هدایت شویم.

در پنجره تنظیمهای سبک Cm 100ـ1 Style با ایجاد تغییر در مقدارهای اولیه چند سربرگ سبک مورد نیاز خود را ایجاد مینماییم. پنجره زیر مربوط به سربرگ Line است.

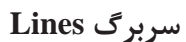

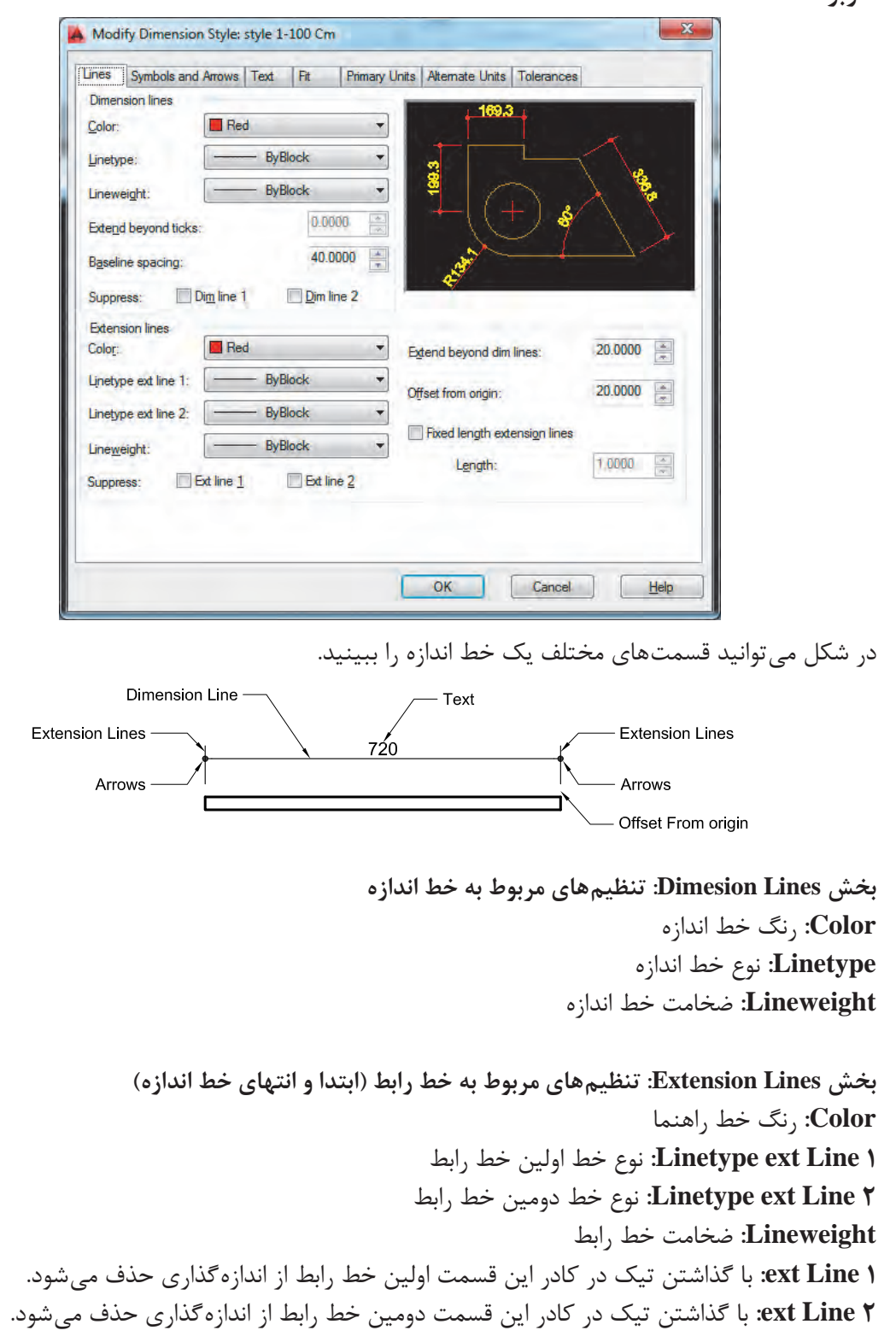

**lines dim beyond Extend:** میزان بیرونزدگی خط رابط از خط اندازه **origin from Offset:** فاصله خط رابط از موضوع اصلی که در حال اندازهگذاری آن هستیم. **Lines Extension length Fixed:** ثابت کردن اندازه خط رابط )اگر بخواهید که خط رابط در همه اندازهها یک مقدار ثابت باشد این گزینه را تیک زده و مقدار مورد نظر را وارد کنید(. **length:** اندازه ثابت برای خط رابط

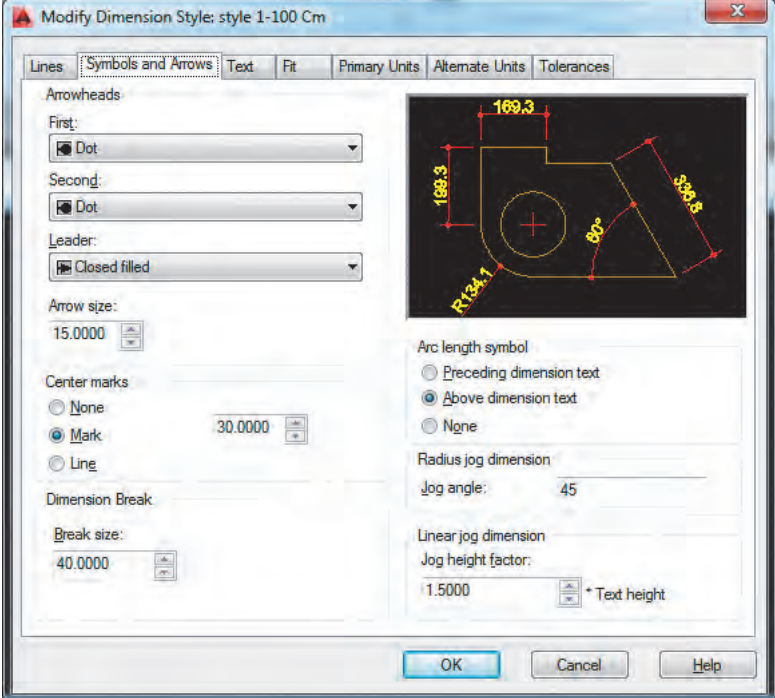

**بخش Arrowheads: تنظیمهای مربوط به فلشها First:** فلش ابتدای خط اندازه **Second:** فلش انتهای خط اندازه **Leader:** فلش سر خط راهنما **size Arrow:** اندازه فلشها

**بخش marks Center: تنظیمهای مربوط به عالمت مرکز دایره و کمان None:** بدون عالمت **Mark:** فقط عالمت + **Line:** هم عالمت + و هم خطهای قطری در کادر مقابل آنها نیز اندازه عالمت را وارد میکنیم.

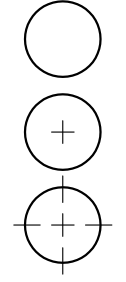

**سربرگ Arrows and Symbols**

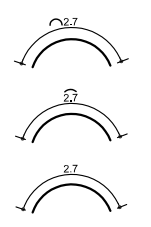

**بخش symbol length Arc: عالمت طول کمان text dimension Preceding:** عالمت کمان قبل از اندازه **text dimension Above:** عالمت کمان روی اندازه **None:** بدون عالمت کمان

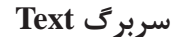

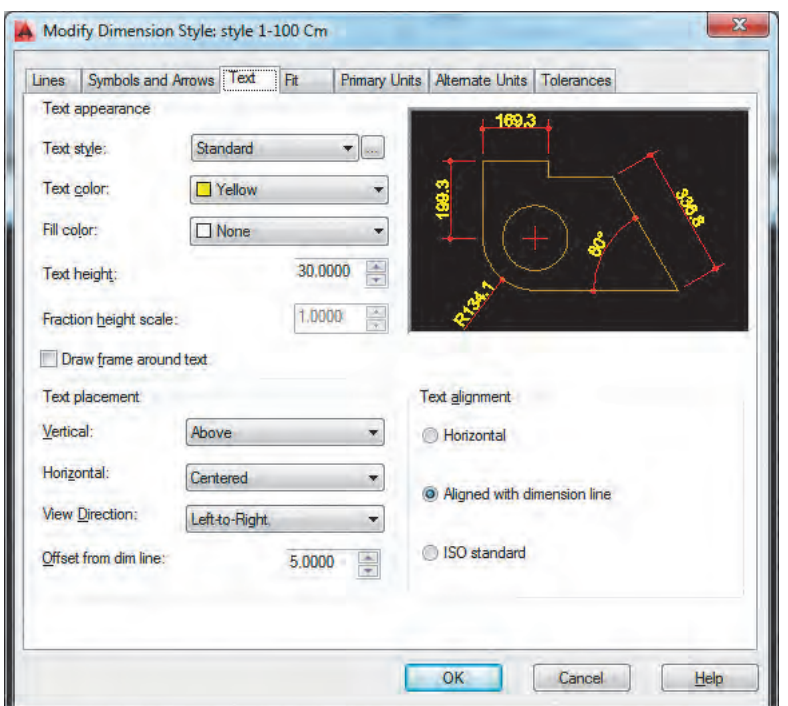

**بخش appearance Text: تنظیمهای مربوط به نوشتهها )اندازهها و معرفیها( style Text:** انتخاب سبک نوشته )با فشردن دکمه کناری این قسمت میتوانید به پنجره ساخت سبک نوشتهها بروید و سبکی جداگانه برای این اندازهگذاری ایجاد کنید(. **color Text:** انتخاب رنگ نوشته **color Fill:** قرارگیری نوشته در یک مستطیل توپر رنگی **height Text:** انتخاب ارتفاع نوشته

> **بخش placement Text: تنظیمهای مربوط به جایگذاری نوشتهها Vertical:** جایگذاری نوشته در اندازههای عمودی

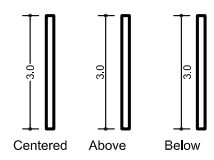

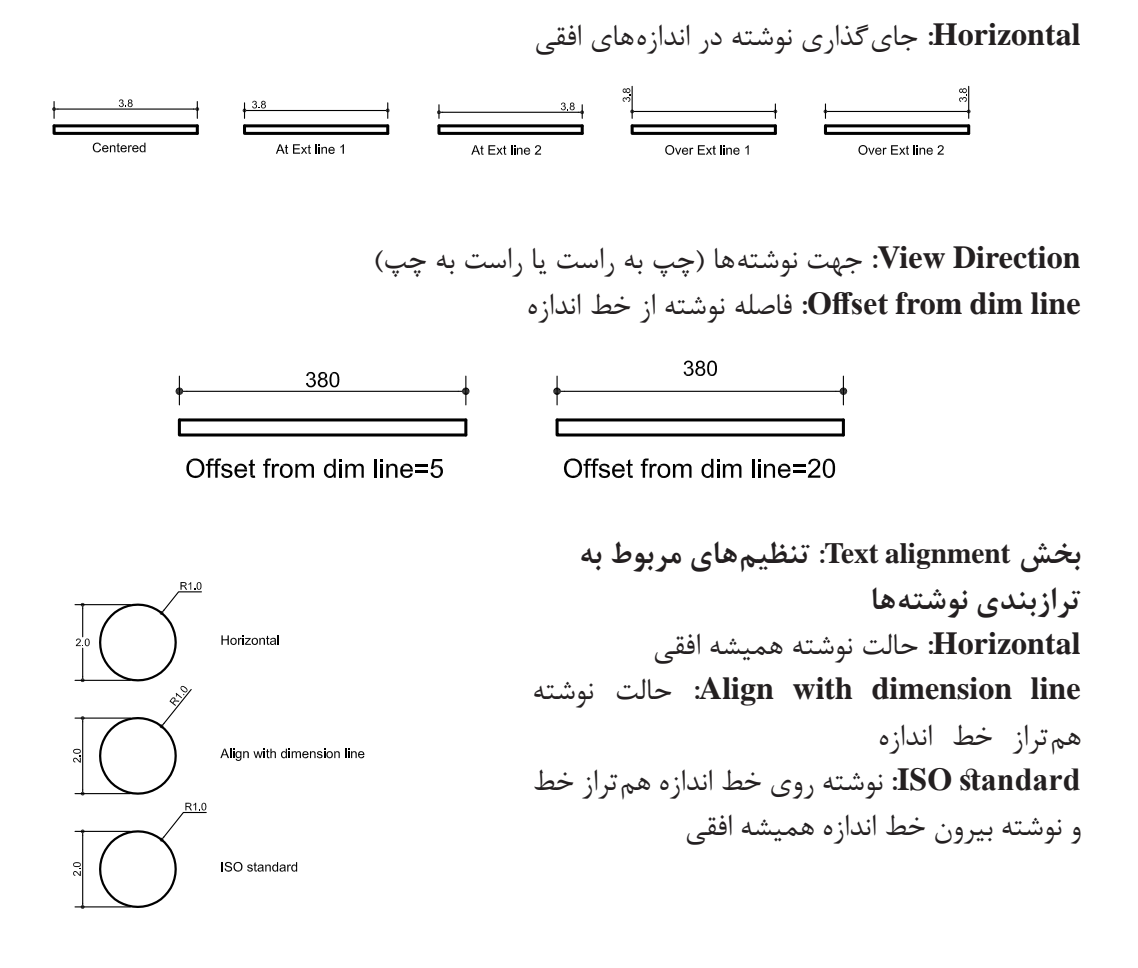

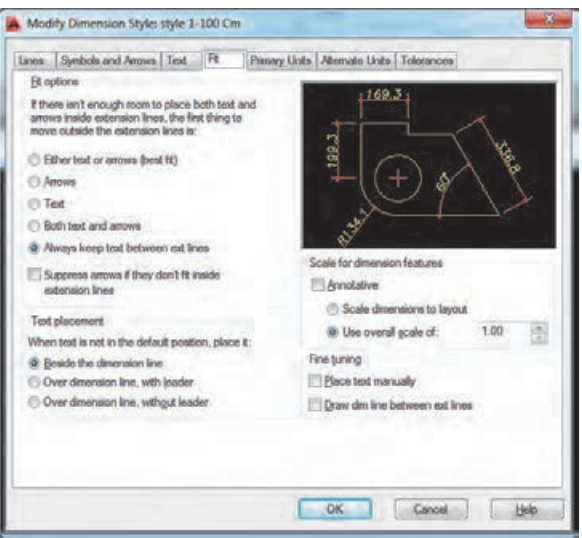

**سربرگ Fit: بخش options Fit** در این سربرگ کافی است گزینه Always keep text between ext lines را عالمتدار کنید تا همواره نوشته مابین دو خط رابط جایگذاری شود.

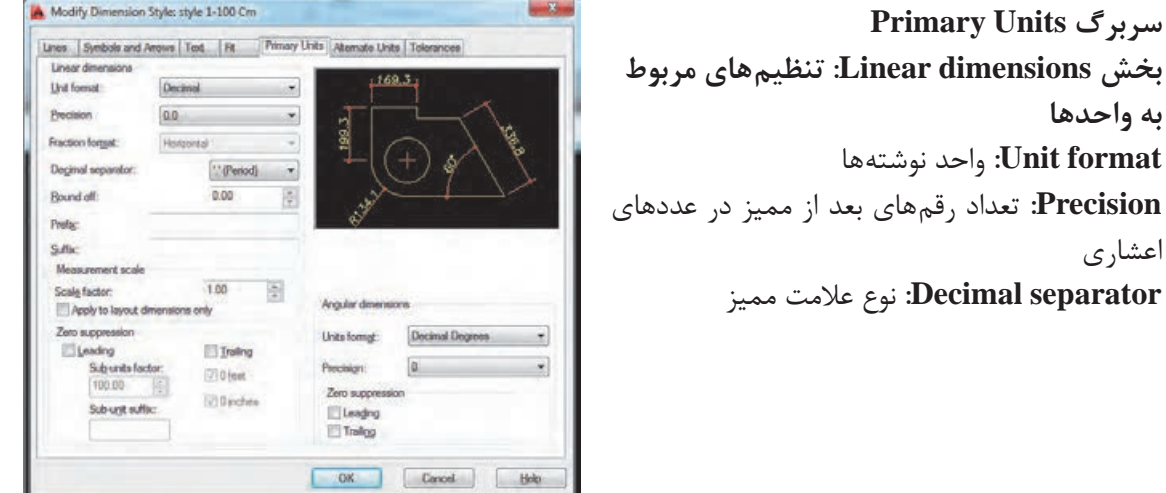

**بخش scale Measurement: تنظیم مربوط به مقیاس اندازهها factor Scale:** واحد مقیاس اندازهها پس از ایجاد سبک الزم برای اندازه گذاری با برخی از روش های اندازه گذاری اجزا یک نقشه آشنا می

**بخش dimensions Linear: تنظیم های مربوط به** 

اعشاری

پس از ایجاد سبک الزم برای اندازهگذاری با برخی از روشهای اندازهگذاری اجزای یک نقشه آشنا میشویم.

# **فرمان Dimlinear برای اندازهگذاری خطی )فقط فاصله عمودی یا افقی( فرمان Dimlinear برای اندازه گذاری خطی )فقط فاصله عمودی یا افقی(**

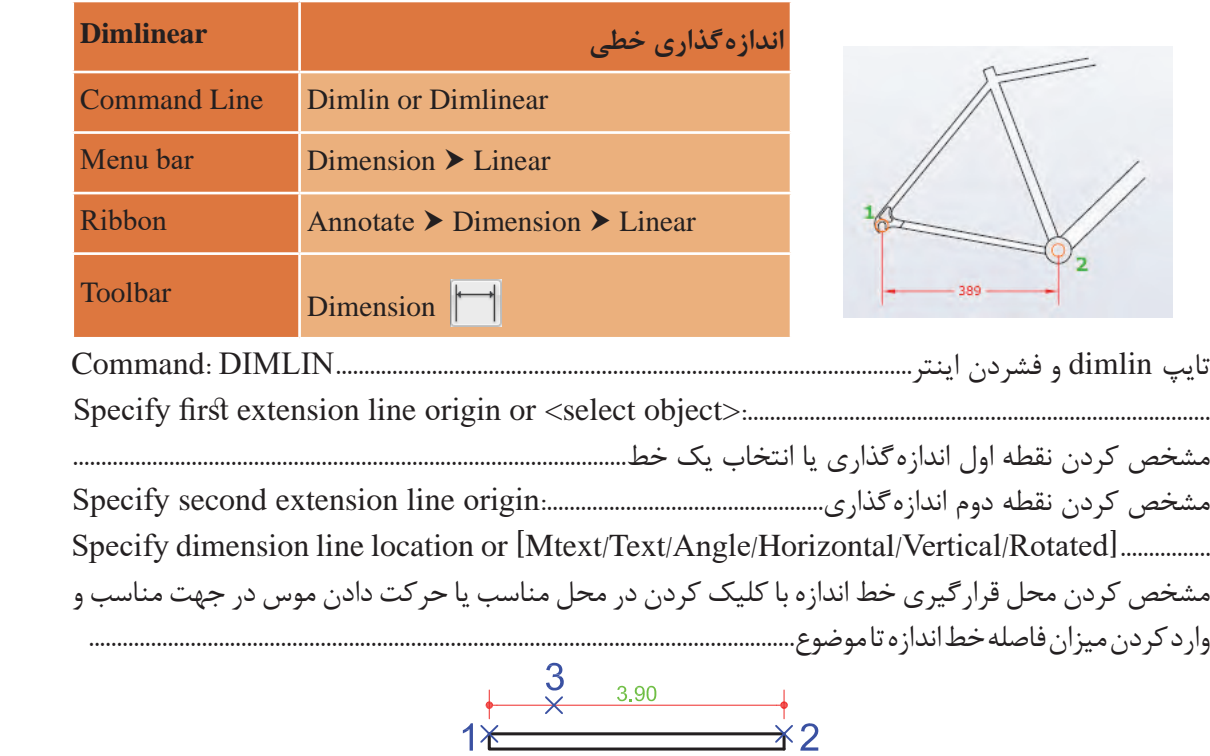

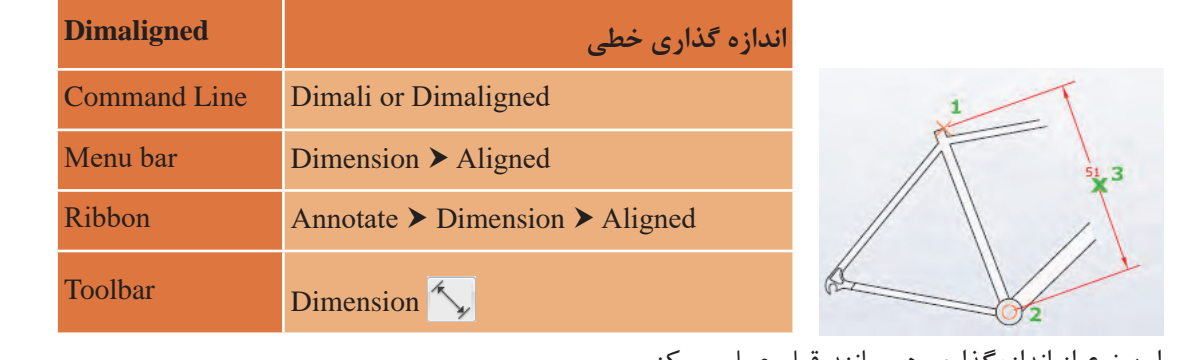

#### **فرمان Dimaligned برای اندازهگذاری خطی )فاصله عمودی یا افقی یا مورب( فرمان Dimaligned برای اندازه گذاری خطی )فاصله عمودی یا افقی یا مورب( فرمان Dimaligned برای اندازه گذاری خطی )فاصله عمودی یا افقی یا مورب(**

در این نوع از اندازهگذاری هم مانند قبل عمل میکنیم.

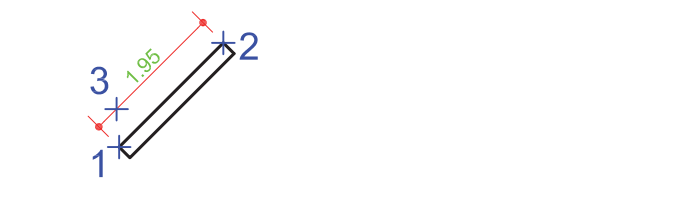

# **فرمان Dimarc برای اندازهگذاری طول کمان فرمان Dimaligned برای اندازه گذاری طول کمان**

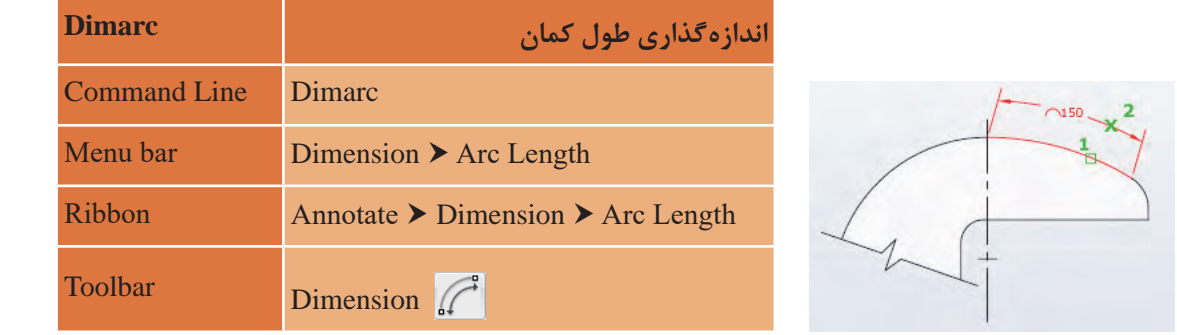

تایپ dimarc و فشردن اینتر....................................................................................DIMARC :Command انتخاب کمان یا قسمتی از کمان در چندخطی:...........................segment arc polyline or arc Select انتخاب کمان یا قسمتی از کمان در چند خطی:.......................................segment arc polyline or arc Select Specify arc length dimension location, or [Mtext/Text/Angle/Partial/Leader]:.................................. <sub>،</sub> کردن محل قرار گیری خط اندازه با کلیک کردن در محل مناسب یا حرکت دادن موس در جهت مناسب<br>. جهت مناسب و وارد کردن میزان فاصله خط اندازه تا موضوع............................................................................... تایپ dimarc و فشردن اینتر....................................................................................DIMARC :Command تایپ dimarc و فشردن اینتر...................................................................................................DIMARC :Command انتخاب کمان یا قسمتی از کمان در چندخطی:...........................segment arc polyline or arc Select ۔ ۔ ۔<br>مشخص کردن محل قرارگیری خط اندازہ با کلیک کردن در محل مناسب یا حرکت دادن موس در جهت مناسب مشخص کردن محل قرارگیری خط اندازه با کلیک کردن در محل مناسب یا حرکت دادن موس در و وارد کردن میزان فاصله خط اندازه تا موضوع........................................................................................................................Specify arc length dimension location, or [Mtext/Text/Angle/Partial/Leader]:..................................

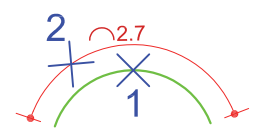

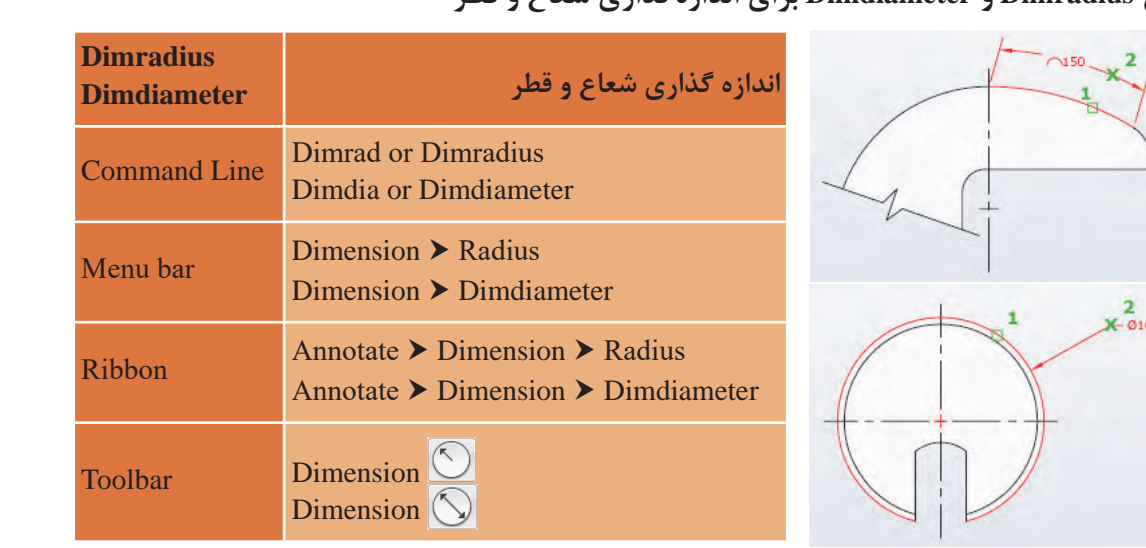

#### **فرمان Dimradius و Dimdiameter برای اندازهگذاری شعاع و قطر** نقشه کشی فنی رایانه ای / فصل 2 / نقشههای ساختمانی نقشه کشی فنی رایانه ای / فصل 2 / نقشههای ساختمانی

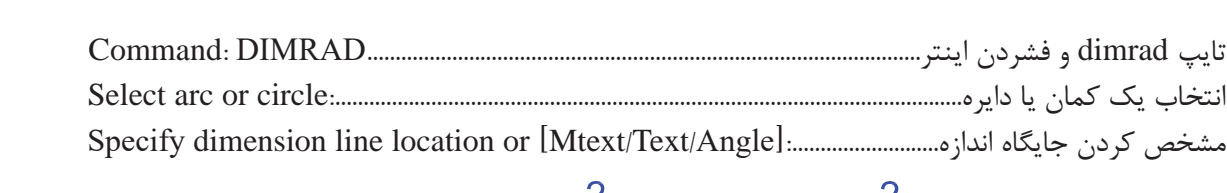

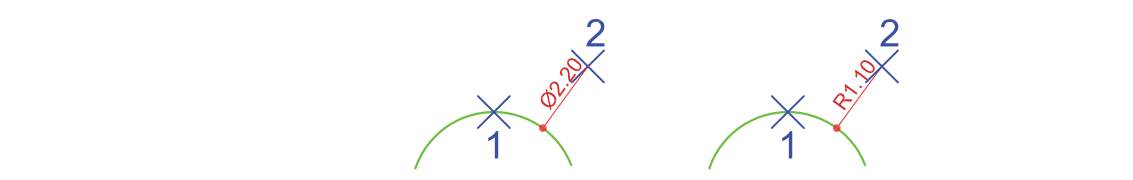

**فرمان Dimangular برای اندازهگذاری زاویه فرمان Dimangular برای اندازه گذاری زاویه**

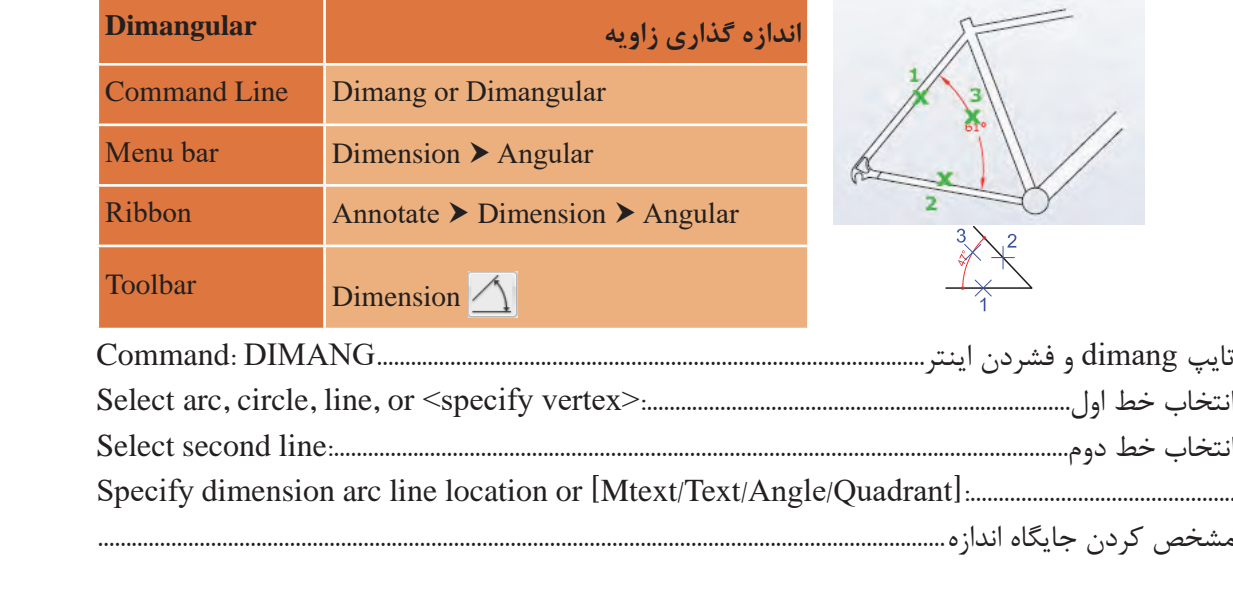

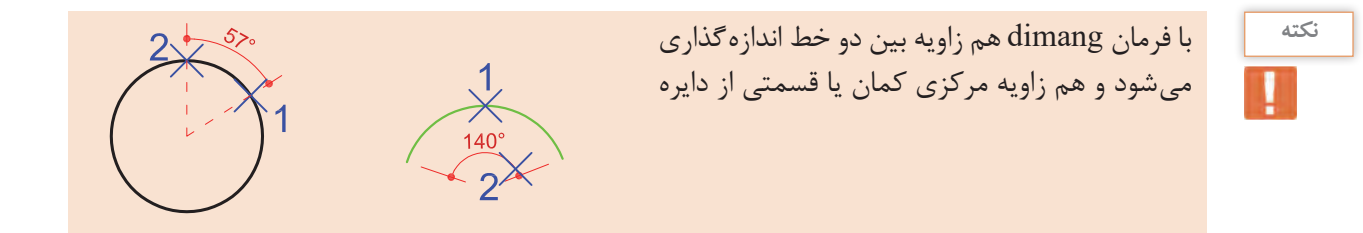

### **فرمان Dimcenter برای عالمتگذاری مرکز و قطرهای دایره یا کمان فرمان Dimcenter برای عالمت گذاری مرکز و قطرهای دایره یا کمان فرمان Dimcenter برای عالمت گذاری مرکز و قطرهای دایره یا کمان**

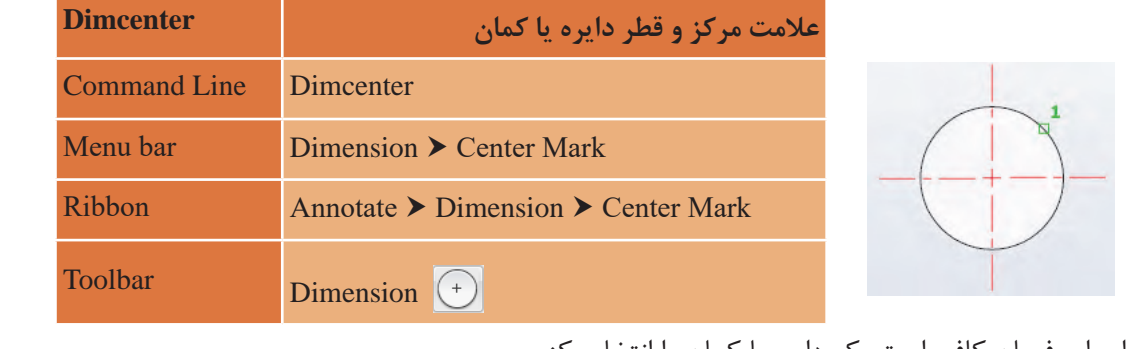

بعد از اجرای فرمان کافی است یک دایره یا کمان را انتخاب کنیم.

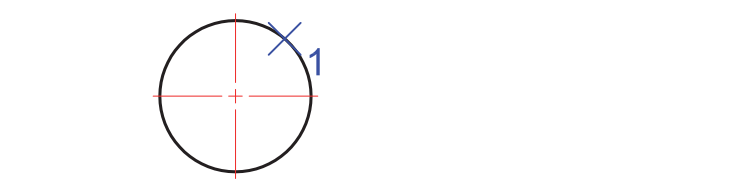

#### **فرمان Dimension Quick برای اندازهگذاری سریع فرمان Dimension Quick برای اندازه گذاری سریع**

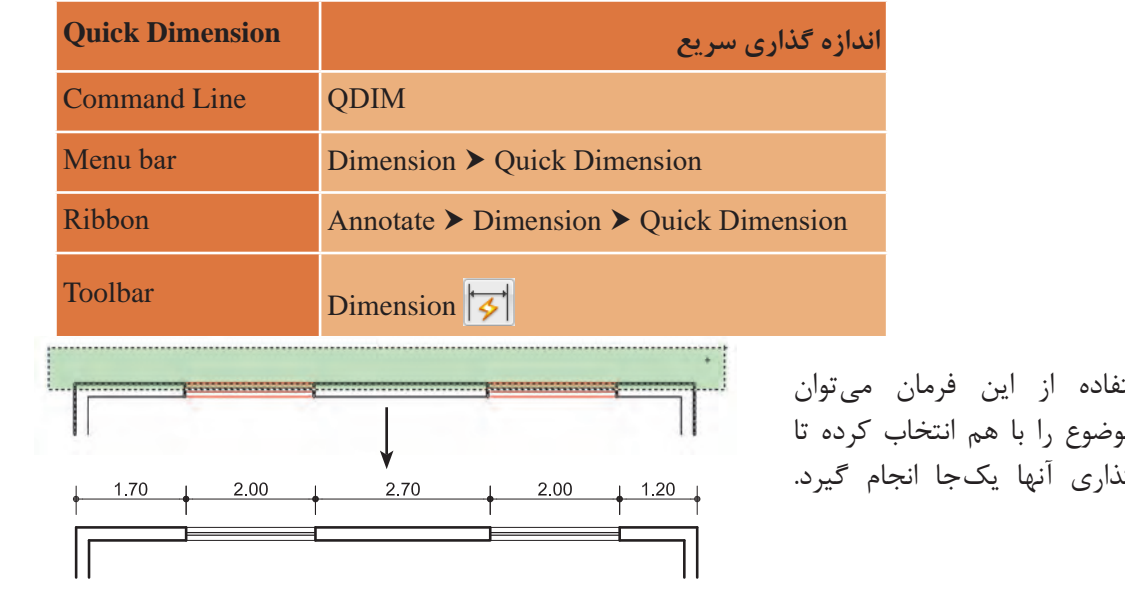

**79**

با استفاده از این فرمان میتوان مقلس<del>ان</del> وضوع را با هم انتخاب کرده تا اندازه<br>نام اندازه که با اندازه تخ با استفاده از این فرمان می توان چند چند موضوع را با هم انتخاب کرده تا ندازهگذاری آنها یکجا انجام گیرد.<br>.

## **فرمانContinue برای اندازه گذاری ادامه دار فرمانContinue برای اندازه گذاری ادامه دار فرمانContinue برای اندازه گذاری ادامه دار**

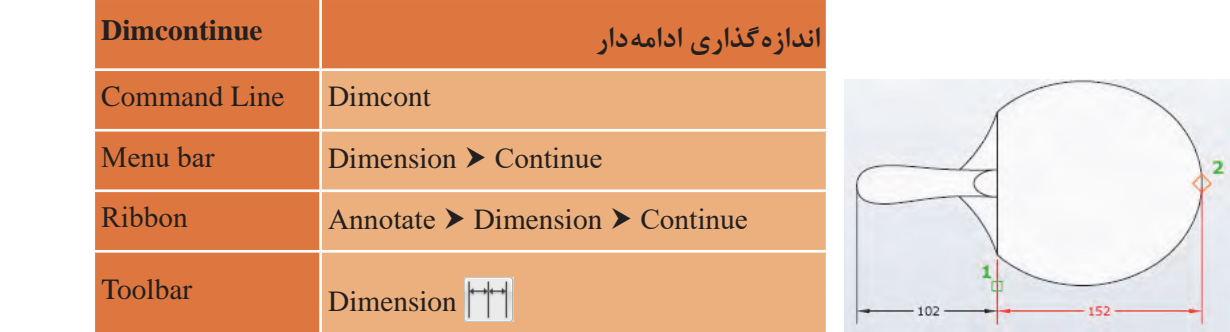

به محض استفاده از این فرمان آخرین اندازهگذاری به عنوان مبنا در نظر گرفته شده و می توان اندازهگذاری را با کلیک در نقطههای مختلف در راستای اندازه قبلی ادامه داد.

# **فرمان Baseline برای اندازه گذاری مبنایی فرمان Baseline برای اندازهگذاری مبنایی فرمان Baseline برای اندازه گذاری مبنایی**

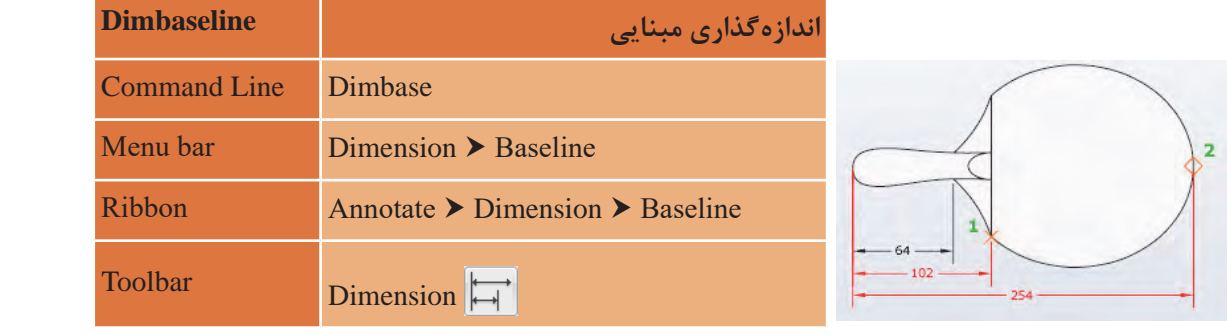

از این فرمان زمانی استفاده می از این فرمان زمانی استفاده می از این فرمان زمانی استفاده میکنیم که بخواهیم همه اندازهها از یک نقطه معین شروع شود.

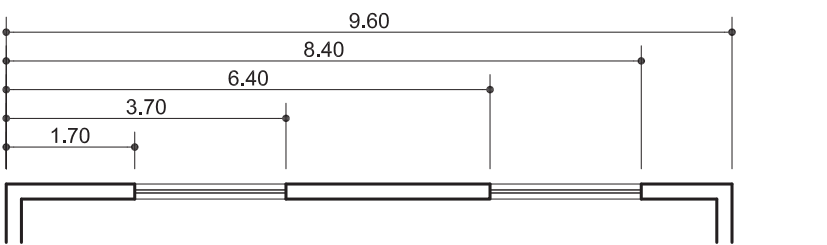

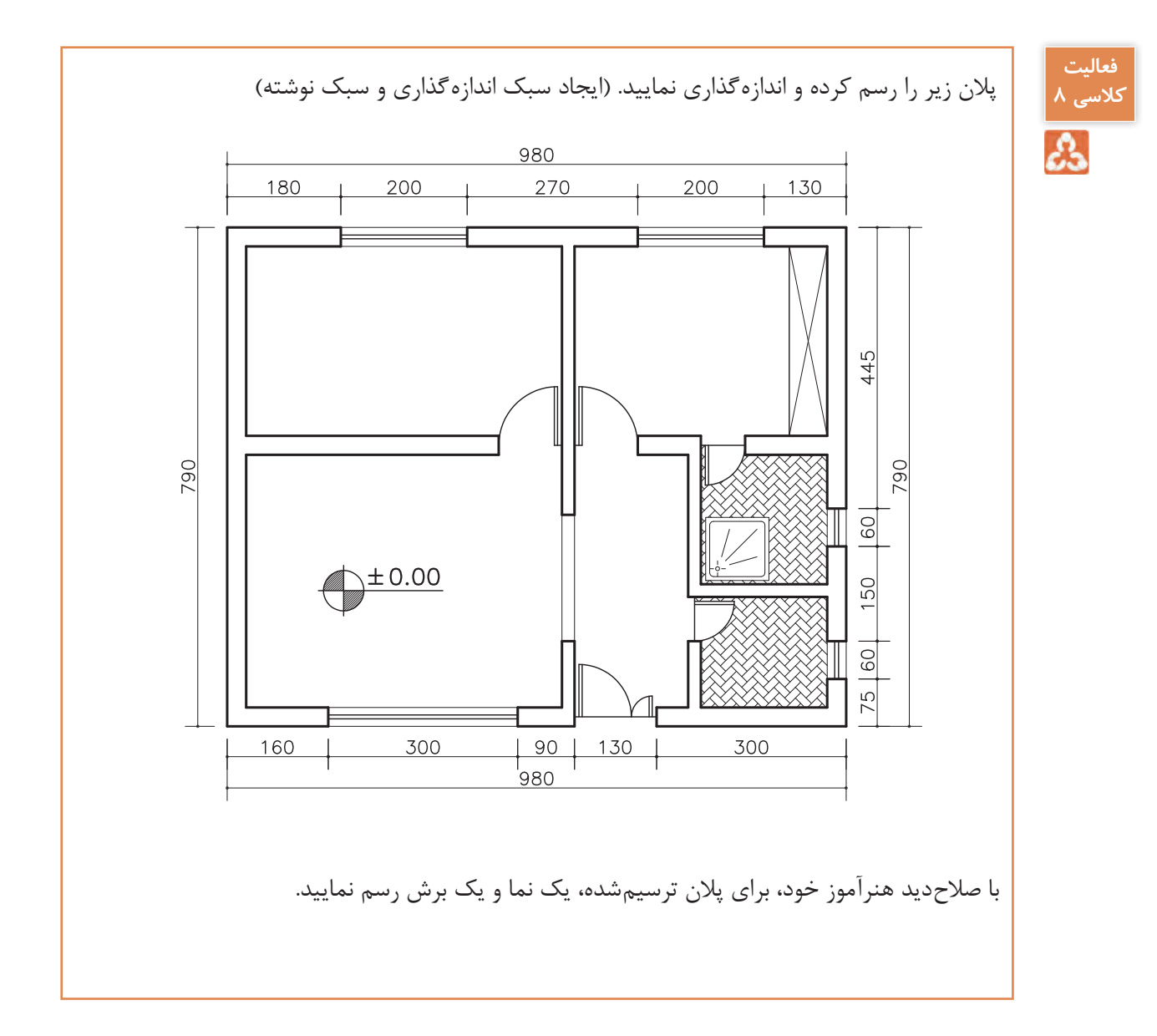

 $\lambda$ 

### **ارزشیابی شایستگی نقشههای ساختمانی**

**شرح کار:**

با استفاده از فرمان ها بتواند نقشه های پالن، نما و برش را طبق نظر هنرآموز محترم، رسم و ارائه نماید.

**استاندارد عملکرد:** 

توانایی انتخاب موضوع های مختلف به صورت هدفدار را داشته و با استفاده از فرمانهای الزم بتواند نقشه های پالن، نما و برش را مطابق با نشریه 256 سازمان مدیریت و برنامهریزی کشور و استانداردها و اندازههای دقیق رسم و ارائه نماید. **شاخصها:**

رعایت اصول استفاده از فرمان ها و بهکارگیری الیه های مناسب جهت رسم نقشههای پالن، نما و برش و اندازهگذاری صحیح و دقیق و نوشتن زیرنویس نقشهها با فونت های فارسی در مدت زمان الزم.

**شرایط انجام کار و ابزار و تجهیزات:**

**شرایط:** با استفاده از نرم افزار اتوکد و نقشههای کتاب، خواستههای آن شامل انواع ترسیمهای تدریس شده را در زمان مناسب و مطابق تمام جزئیات و زیرنویس و اندازه گذاری و نیز طبق نظر هنرآموز محترم رسم نماید.

**ابزار و تجهیزات:** سیستم رایانه - نرم افزار اتوکد 2014 - کتاب

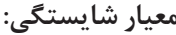

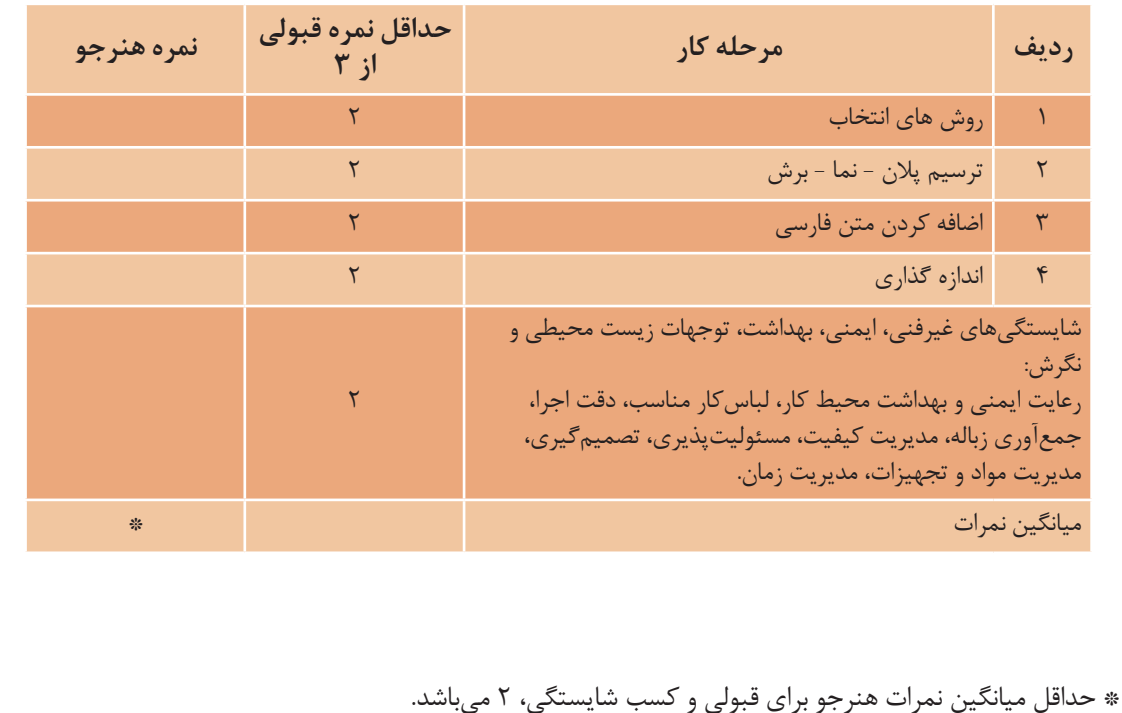